減少電磁波影響,請妥適使用 SAR 標準値 2.0 W/Kg; 送測產品實測為: 0.885 W/Kg 本機限在不干擾合法電台與不被干擾保障條件 下於室內使用

## <span id="page-1-0"></span>**Introduction**

Congratulations and thank you for choosing the GX-T29.

## **About This User Guide**

This user guide is carefully designed to help you learn about your phone's features and operations quickly and effectively.

## **NOTICE**

- We strongly recommend that you keep separate permanent written records of all important data. Data may be lost or altered in virtually any electronic memory product under certain circumstances. Therefore, we assume no responsibility for data lost or otherwise rendered unusable, whether as a result of improper use, repairs, defects, battery replacement, use after the specified battery life has expired or any other cause.
- We assume no responsibility, directly or indirectly, for financial losses or claims from third parties resulting from the use of this product and any of its functions, such as stolen credit card numbers, the loss or alteration of stored data, etc.
- All company and/or product names are trademarks and/or registered trademarks of their respective holders.
- Screen layout illustrated in this user guide may differ from the actual one.

The information described in this user guide is subject to change without notice.

- All the functions described in this user guide may not be supported in all networks.
- We assume no responsibility for downloaded contents, information, etc. from the network.
- Occasionally, a few black or bright pixels may appear on the screen. Please note that this will not have any impact on any of the features or performance.

## **Copyright**

According to copyright laws, the reproduction, alteration and use of material which is protected by copyright (music, pictures, etc.) is only permitted for personal or private use. If the user is not in possession of more extensive copyright or has not received the explicit permission from the copyright owner to reproduce, alter or use a copy which has been made or modified in this way, this is considered to be a violation of the copyright laws and gives the copyright owner the right to claim for damages. For this reason, avoid the illegal use of material which is protected by copyright.

Windows is a registered trademark of Microsoft Corporation in the United States and/or other countries. Powered by JBlend™ Copyright 1997- 2004 Aplix Corporation. All rights reserved. JBlend and all JBlend-based trademarks and logos are trademarks or registered trademarks of Aplix Corporation in Japan and other countries.

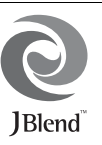

Powered by Mascot Capsule®/Micro3D Edition™ Mascot Capsule® is a registered trademark of HI Corporation

©2002-2006 HI Corporation. All Rights Reserved.

Licensed by Inter Digital Technology Corporation under one or more of the following United States Patents and/or their domestic or foreign counterparts and other patents pending, including U.S. Patents: 4,675,863: 4,779,262: 4,785,450 & 4,811,420.

T9 Text Input is licensed under one or more of the following: U.S. Pat. Nos. 5,818,437, 5,953,541, 5,187,480, 5,945,928, and 6,011,554; Australian Pat. No. 727539; Canadian Pat. No. 1,331,057; United Kingdom Pat. No. 2238414B; Hong Kong Standard Pat. No. HK0940329; Republic of Singapore Pat. No. 51383; Euro. Pat. No. 0 842 463 (96927260.8) DE/ DK, FI, FR, IT, NL,PT.ES,SE,GB; Republic of Korea Pat. Nos. KR201211B1 and KR226206B1; and additional patents are pending worldwide.

Bluetooth is a trademark of the Bluetooth SIG, Inc.

# **83 Bluetooth**®

The Bluetooth word mark and logos are owned by the Bluetooth SIG, Inc. and any use of such marks by Sharp is under license. Other trademarks and trade names are those of their respective owners.

#### **CP8 PATENT**

Information contained in this manual is the property of FarEasTone and Sharp.

FarEasTone and Sharp reserve the right to change product specifications without prior notice.

FarEasTone and Sharp reserve the right to change information contained in this manual without prior notice.

This product is licensed under the MPEG-4 Visual Patent Portfolio License for the personal and non-commercial use of a consumer to (i) encode video in compliance with the MPEG-4 Video Standard ("MPEG-4 Video") and/or (ii) decode MPEG-4 Video that was encoded by a consumer engaged in a personal and non-commercial activity and/or was obtained from a licensed video provider. No license is granted or implied for any other use. Additional information may be obtained from MPEG LA. See http://www.mpegla.com.

This product is licensed under the MPEG-4 Systems Patent Portfolio License for encoding in compliance with the MPEG-4 Systems Standard, except that an additional license and payment of royalties are necessary for encoding in connection with (i) data stored or replicated in physical media which is paid for on a title by title basis and/or (ii) data which is paid for on a title by title basis and is transmitted to an end user for permanent storage and/or use. Such additional license may be obtained from MPEG LA, LLC. See http://www.mpegla.com for additional details.

## <span id="page-3-0"></span>**Useful Functions and Services**

Your phone offers you the following features:

- A built-in digital camera for taking pictures and video clips.
- A message function for reading and creating SMS messages.
- MMS (Multimedia Messaging Services) for personalising your phone in various ways.
- A WAP browser for accessing information on the mobile Internet.
- Java™ applications. You can also download various applications from FarEasTone via the mobile **Internet**
- The external display for quickly checking the information of incoming calls or messages.
- A melody editing function for creating original ringtones using up to 32 voices.
- A voice recorder function for recording and playing back voice clips.
- A *Bluetooth®* wireless technology interface for establishing contact and transmitting data with certain devices. You can transmit pictures, sounds, and video clips to OBEX-enabled phones.
- A data synchronization function for synchronizing the Phonebook and schedule entries with Microsoft Outlook or Outlook Express on a PC.
- A schedule alarm for creating and sending schedule entries with alarm settings.

## **Table of Contents**

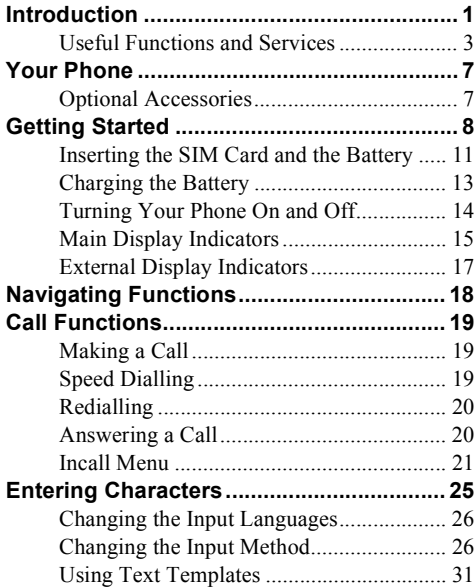

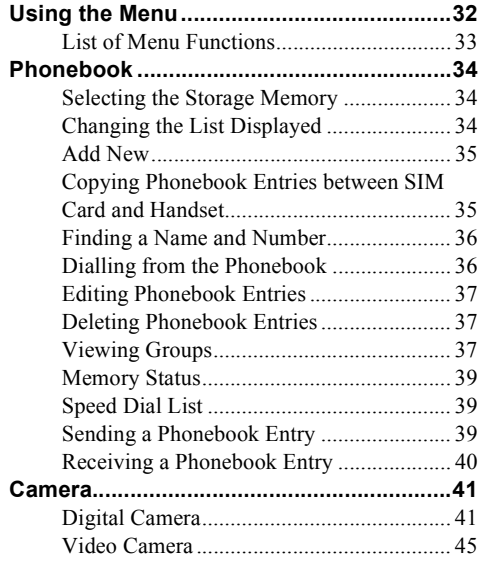

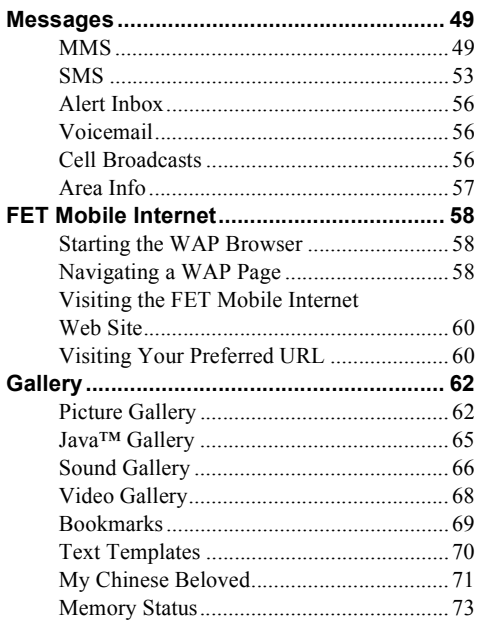

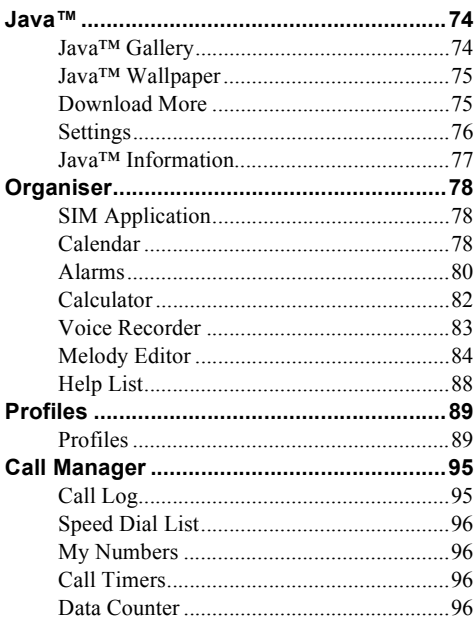

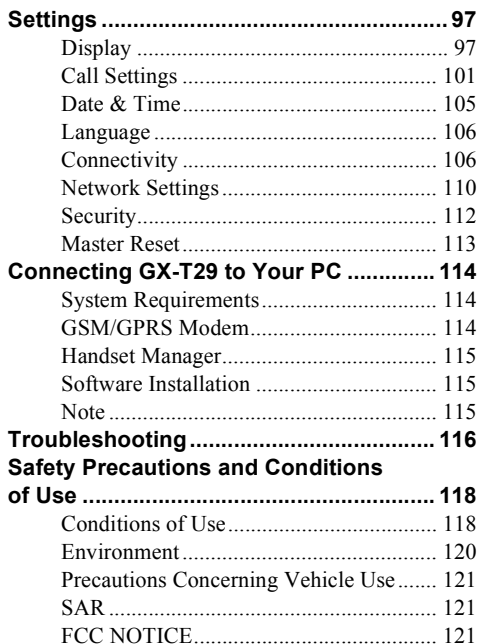

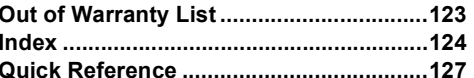

# <span id="page-7-0"></span>**Your Phone**

Please check the following carefully. Your phone should come complete with:

- GSM phone
- Rechargeable Li-ion battery
- AC Charger
- Handsfree kit
- User guide

## <span id="page-7-1"></span>**Optional Accessories**

- Li-ion Spare battery
- Cigarette lighter charger
- USB data cable

The above accessories may not be available in all regions.

For details, please contact your dealer.

## <span id="page-8-0"></span>**Getting Started**

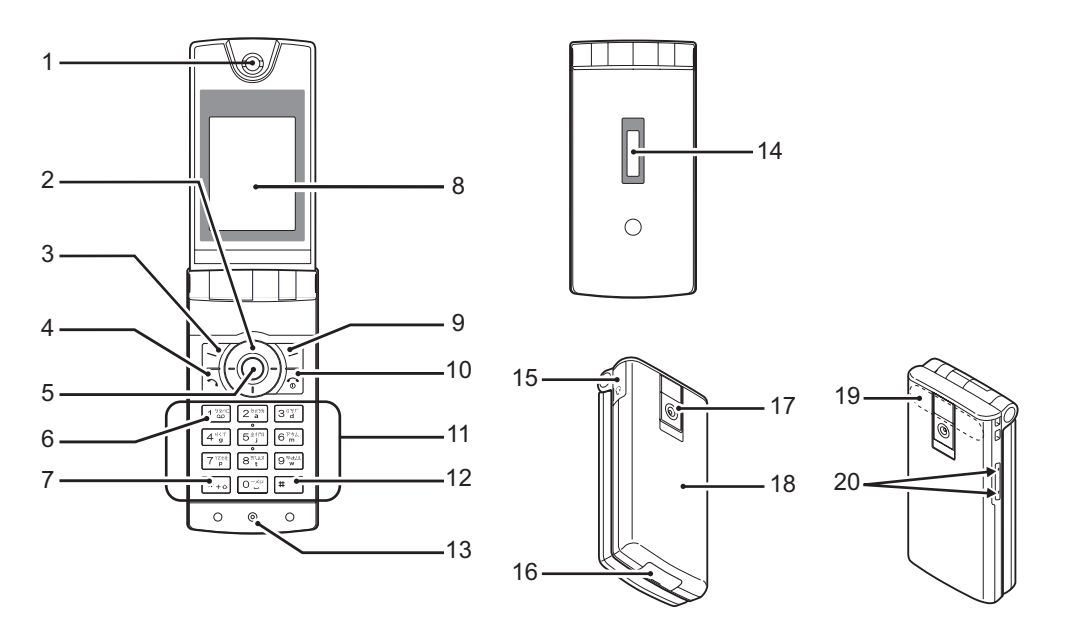

#### **1. Earpiece**

**4. Send Key:**

## **2. Navigation Keys (Arrow Keys):**

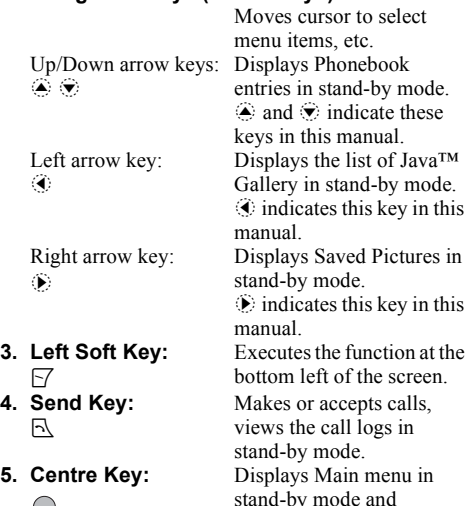

executes functions. Long press this key to start the digital camera in stand-by mode.

- **6. Voicemail Key:**  $1225$
- **7.** \***/Shift Key:**  $*_{*0}$
- **8. Main Display 9. Right Soft Key:**  $\triangleright$ **10.End/Power Key:**  $\sqrt{\cdot}$

**11.Keypad 12.# Key:**  $\sqrt{a}$ 

Long press this key to connect to the Voicemail centre automatically. (Depends on the SIM card.) Switches character case among four modes: Abc, ABC, abc and 123.

Executes the function at the bottom right of the screen. Ends a call, turns power on/ off.

Switches symbol screens, and long press  $\Box$  to launch "Profiles" screen. Long press this key on the text entry screen to shift text input method between multi-tap and T9 mode. Press  $\bigcap$ , then  $\Box$  during stand-by to activate Voice Recorder.

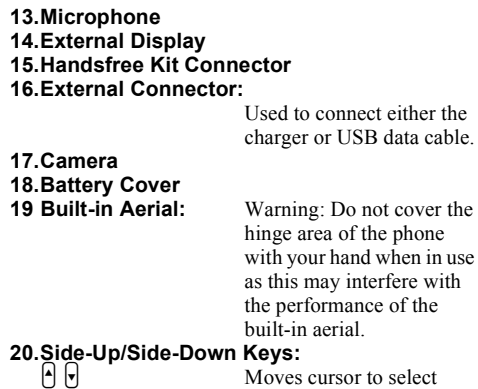

menu items, adjusts earpiece volume, etc.

## <span id="page-11-0"></span>**Inserting the SIM Card and the Battery**

**1.** Slide off the battery cover  $(\eta(\mathbf{Q}))$ .

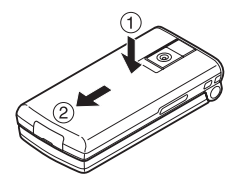

**2.** Slide the SIM card into the SIM holder.

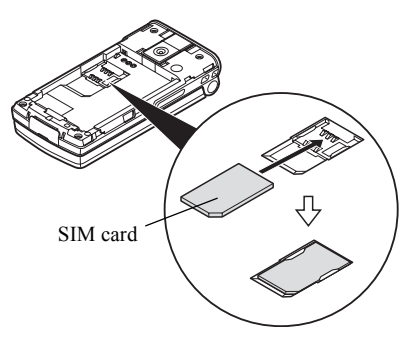

**3.** Hold the battery so that the metal contacts of the battery are facing down, slide the guides on the top of the battery into the battery slots  $(1)$ , and then insert it  $(2)$ .

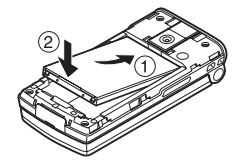

**4.** Replace the battery cover and slide it as shown below.

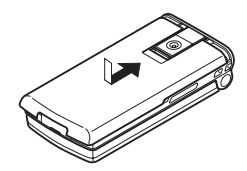

#### *Note*

- *Make sure that only 3V SIM cards are used.*
- *Make sure that the standard accessory battery is used.*

### **Removing the SIM Card and the Battery**

**1.** Make sure to turn off your phone and disconnect the charger and other accessories. Slide off the battery cover  $(\Omega)$ .

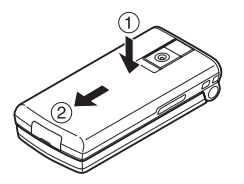

**2.** Pick up the battery using the protruding edge and remove the battery from the phone.

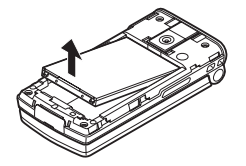

**3.** Hold down the SIM card gently and slide it out of the SIM holder as shown below.

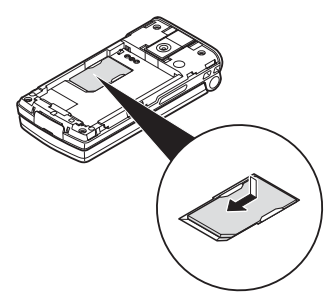

#### **Battery Disposal**

The device is supported by a battery. In order to protect the environment, please read the following points concerning battery disposal:

- Take the used battery to your local waste depot, dealer or customer service centre for recycling.
- Do not expose the used battery to an open flame, into water or dispose with the household waste.

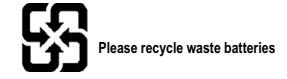

## <span id="page-13-0"></span>**Charging the Battery**

You must charge the battery for at least 2 hours before using your phone for the first time.

### **Using the Charger**

**1.** Remove the cover of the external connector, and connect the charger to the external socket located at the bottom of the phone by pressing both sides indicated with arrows. Connect the charger to an AC outlet. Keep the cover in a safe place so as not to lose it.

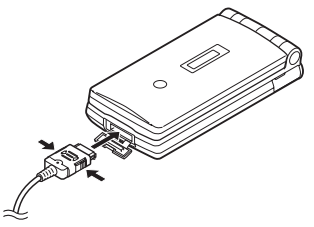

When the phone is charging, the animated battery status icon  $(\Box \Box)$  in the upper right of the screen displays the current status.

Standard charging time: Approx. 2 hours.

#### *Note*

• *Charging time may vary depending on the state of the battery and other conditions. (See ["Battery" on](#page-119-0)  [page 119.](#page-119-0))*

#### To Disconnect the Charger

Long press the side buttons of the charger, then disconnect the charger from the external socket of the phone.

**2.** When charging is complete, the battery indicator icon displays the full charge status. Unplug the charger from the AC outlet, then unplug the charger connector from the phone. Put the cover back.

#### *Note*

• *Do not use any non approved charger, this may damage your phone and invalidate any warranty, please see ["Battery" on page 119](#page-119-0) for details.*

#### **IMPORTANT SAFETY INSTRUCTIONS — SAVE THIS INSTRUCTION DANGER — TO REDUCE THE RISK OF FIRE OR ELECTRIC SHOCK, CAREFULLY FOLLOW THIS INSTRUCTION**

If the shape and size of the plug do not match the power socket, use a plug adapter that matches.

To Charge Using the Cigarette Lighter Charger The optional cigarette lighter charger supplies power for charging from the cigarette lighter socket of a car.

### Battery Level Indicator

The current battery level is displayed in the upper right hand side of the main display and in the external display.

### Low Battery During Use

When the battery is running low, an alarm will sound and the " $\Box$ " is displayed on the main display and the external display.

If you are using your phone and you hear the "low battery" alarm, attach your charger as soon as possible. The phone may not be able to continue normal operation if you continue to use it. The battery may only last approximately five minutes before the phone itself powers down during a call.

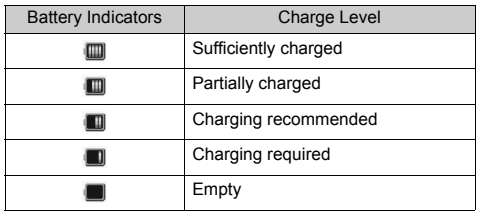

## <span id="page-14-0"></span>**Turning Your Phone On and Off**

To turn the power on, long press  $\sqrt{2}$  for approximately 2 seconds.

The stand-by screen is displayed.

To turn the power off, long press  $\sqrt{2}$  for approximately 2 seconds.

### To Enter the PIN Code

If activated you are asked to enter a PIN (Personal Identification Number) code after turning on your phone.

- **1.** Enter your PIN code.
- 2. Press  $\bigcap$ .

### *Note*

• *If your PIN code is entered incorrectly three times in a row, the SIM card is locked. See ["PIN Entry" on](#page-112-1)  [page 112](#page-112-1).*

To Copy Phonebook Entries from the SIM Card When you insert the SIM card into your phone for the first time and start Call Manager application, you are asked whether you wish to copy Phonebook entries on the SIM card. Follow the on-screen instructions, or you can do it later using the Phonebook menu as follows:

#### *"Call Manager"* → *"Phonebook"* → *[Options]* <sup>→</sup> *"Advanced"* → *"Copy All Entries"*

**1.** Select "From SIM to Handset".

## <span id="page-15-0"></span>**Main Display Indicators**

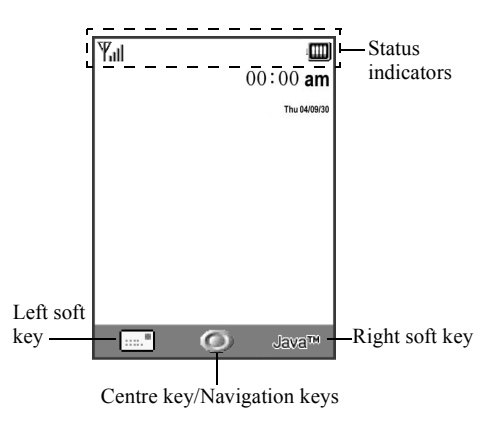

Status Indicators

1.  $\mathbb{Y}_{\text{all}}/\mathbb{Y}$  : Strength of received signal/Service out of range

<sub>n</sub> Yul / <sup>스</sup>Yul / 승Yul :

GPRS within range and enabled/ Roaming outside network/GPRS within range, enabled and roaming

- 2.  $\blacktriangleright$ : Call incoming
- $3. \quad \triangleleft$ : Call in progress
- 4. <sup>CSD</sup>/ <sup>GPRS</sup>: Current WAP or MMS communication mode [CSD/GPRS]
- $5. \quad \blacksquare \blacksquare / \blacksquare$ : Data communication mode enabled/ Fax communication mode enabled
- 6.  $\bigoplus$  ["Diverts" \(p. 101\)](#page-101-1) set to "All Calls"
- 7. **6.** Secure WAP page displayed
- 8.  $\frac{\text{SMS}}{\text{SM}}$  /  $\frac{\text{SMS}}{\text{SM}}$ : SMS alerts [unread/mailbox full]
- 9.  $\Box/\Box$ : MMS alerts [unread/mailbox full]
- 10. : USB data cable connected

 $11.$   $\circledcirc$  /  $\circledcirc$  :

*Bluetooth* wireless setting [enabled/ communicating with handsfree headset/ communicating with handsfree car kit]

- 12.  $\mathbb{S}/\mathbb{S}$ : Java<sup>TM</sup> application [executed (colour)/ suspended (grey)]
- 13. (No display)  $/ \frac{22}{7} / \frac{2}{10} / \sqrt{2}$ : Current profile [Normal/Meeting/ Activity/Car/Headset/Silent]
- 14.  $T_0/T_0$  -11/ $T_0$   $\sin$ :

T9 text input method or Chinese character input methods (T9 Stroke/T9 BoPoMoFo) enabled

15. Ahc/ABC/ahc/123  $\cdot$ 

Current text input method [First letter uppercase/Uppercase/Lowercase/ Numeric]

16. 》/细沙线:

["Ringer Volume" \(p. 90\)](#page-90-0) set to "Silent"/Vibration [enabled/enabled when silent]

- 17. **in Exercise States** Battery level
- 18.  $\mathbb{W}$ : WAP message alert
- 19.  $\frac{3}{2}$  /  $\frac{1}{2}$  : Schedule entry enabled [with/without reminder alarm]
- 20.  $\frac{3}{2}$ : Outbox contains unsent MMS
- 21. **a**: Alarm settings enabled
- 22. : Voicemail message alert

## <span id="page-17-0"></span>**External Display Indicators**

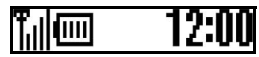

#### Status Indicators

- 1.  $\frac{1}{\|u\|}$ : Strength of received signal
- $2. \quad \boxed{III}$ : Battery level
- 3.  $\Phi$ : USB data cable connected
- 4. *B* / **B**: *Bluetooth* wireless connection [enabled/communicating]

# <span id="page-18-0"></span>**Navigating Functions**

All applications are accessed from the Main menu. To open the Main menu, press the centre key  $(\bigcap)$  during stand-by.

To launch applications, you will need to highlight menu items, and make selections. To select a menu item (indicated in quotation marks), move the cursor using  $\hat{\bullet}$ ,  $\hat{\bullet}$ ,  $\hat{\bullet}$  and  $\hat{\bullet}$ , and press  $\bigcap$  to confirm your selection.

In certain procedures, you will need to press one of the soft keys (indicated in square brackets), which are displayed at the bottom left and right of the screen. Press the corresponding soft key ( $\overline{\triangledown}$  or  $\overline{\triangledown}$ ).

To return to the previous screen, press the right soft key if it displays "Back". To close the Main menu, press the right soft key if it displays "Exit".

Each section in this user guide starts with a list of items you will need to select in order (indicated in italics) before performing the procedures shown. Select each item to reveal the next set of items that you have to select. Open subsection items after opening those listed in the main section.

Example:

*"Call Manager"* → *"Phonebook"* → *[Options]* <sup>→</sup> *"Advanced"*

## <span id="page-19-0"></span>**Call Functions**

## <span id="page-19-1"></span>**Making a Call**

**1.** Enter the area code and the phone number you wish to dial and press  $\mathbb{R}$  to dial.

If you enter the wrong number, press [Clear] to delete the number to the left of the cursor.

## **Emergency Calls**

**1.** Enter 112 or 911 (international emergency number) using the keypad and press  $\triangleright$  to dial.

#### *Note*

- *Emergency calls may not be available on all mobile phone networks when certain network services and/ or phone features are in use. Contact your network operator for more information.*
- *This Emergency number can normally be used to make an emergency call in any country, with or without a SIM card inserted, if a GSM network is within range.*

### **International Calls**

- **1.** Long press  $\frac{A}{A}$  until a "+" (international dialling prefix) sign is displayed.
- **2.** Enter the country code, followed by the area code (without the leading zero) and the phone number, and press  $\mathbb{R}$  to dial.

## <span id="page-19-2"></span>**Speed Dialling**

Up to 9 phone numbers from the Phonebook memory (Handset and SIM) can be assigned to speed dials. You can call the numbers using the digit keys  $(2^{n+1})$  to  $9^{n+1}$ and  $\boxed{\circ}$ .

For details on setting the Speed Dial List, see ["Speed](#page-39-3)  [Dial List" on page 39.](#page-39-3)

**1.** To dial a number using the speed dial, long press any of the digit keys ( $2^{\frac{3}{2}}$  to  $9^{\frac{3}{2}}$  and  $0^{\frac{3}{2}}$ ).

The phone number stored in the Speed Dial List is dialled.

## <span id="page-20-0"></span>**Redialling**

You can redial numbers in the call log. Select from specific categories or "All Calls". Specific category contains up to 10 numbers and the "All Calls" list contains up to 30.

- **1.** Press  $\exists$  during stand-by.
- **2.** Select the category from "All Calls", "Dialled Nos.", "Missed Calls" or "Received Calls". To switch logs, press  $\circled{e}$  or  $\circled{e}$ .
- **3.** Select the phone number you wish to call.
- **4.** Press  $\Box$  to redial the call.

## **Automatic Redialling**

This setting allows you to automatically redial the number if the first attempt was unsuccessful because the called party was busy.

If you wish to stop redialling, press  $\Box$  or [End].

To Set the Auto Redial Function

```
"Settings" → "Call Settings" → "Auto Redial"
```
**1.** Select "On" or "Off".

## *Note*

*• When you receive an incoming call, the Auto Redial function is interrupted.*

*• Automatic redialling is not available for fax and data calls.*

## <span id="page-20-1"></span>**Answering a Call**

When an incoming call is detected, the phone rings.

**1.** Press  $\mathbb{R}$ ,  $\bigcap$  or [Answer] to answer the call. Or press any key except  $\sqrt{2}$  and [Busy] when the "Any Key Answer" function is enabled. Set the Any Key Answer function in the profile of each mode [\(p. 94](#page-94-0)).

## *Tip*

- *When the personal handsfree kit is connected to the phone, you can answer calls by pressing the Answer button.*
- *If you have subscribed to the Calling Line Identification (CLI) service and the caller's network sends the number, the caller's number is displayed on the screen. If the caller's name and number are stored in the Phonebook, the caller's name and phone number are displayed on the screen.*
- *If the number is a restricted number, the display shows "Withheld".*
- *When receiving a call from the person whose picture is registered in the Phonebook, receiving display and the picture are displayed alternately.*

### **Rejecting an Incoming Call**

**1.** Press  $\sqrt{2}$  or long press the side-up or side-down key whilst the phone is ringing to reject a call you do not wish to answer.

### **Letting the Caller Know You are Unavailable**

**1.** Press [Busy] whilst the phone is ringing to let the caller of an incoming call know that you cannot answer the call.

## <span id="page-21-0"></span>**Incall Menu**

Your phone has additional functions available whilst a call is in progress.

### **Adjusting the Earpiece Volume**

During a call, you can adjust the earpiece volume (and handsfree volume, if connected).

- **1.** During a call, press the side-up or side-down key to display the Earpiece Volume screen.
- **2.** Press the side-up key (or  $\mathcal{L}(\mathcal{L})$  to increase the volume of the call or press the side-down key (or  $\hat{\mathbf{v}}$ / $\hat{\mathbf{c}}$ ) to decrease the volume.

Five levels (level 1 to 5) are selectable.

**3.** Press  $\bigcirc$  when the volume is set to the desired level.

The phone returns to the in-call screen automatically if left unoperated.

### **Putting a Call on Hold**

This function allows you to manage two calls at the same time. If you wish to make another call whilst you are talking to someone, you can put the current call on hold to call someone else.

#### To Make Another Call during a Call

- **1.** During a call, press [Options].
- **2.** Select "Hold".

The current call is put on hold. To retrieve a call, press [Options] and select "Retrieve".

- **3.** Select "Call".
- **4.** Enter the phone number you wish to make another call to, then press  $\Box$ .

## *Tip*

*• You can also make another call by entering the phone number directly during a call instead of steps 1 and 2, or by pressing [Options], selecting "Call" and entering the phone number. The current call is automatically put on hold.*

#### **Call Waiting**

This service notifies you of another incoming call whilst you have a call in progress.

- **1.** During a call, press [Options] and select "Hold & Answer" to answer the second call. The first call is put on hold and you can now talk to the second caller.
- **2.** Press [Options] and select "Swap Calls", or press "Swap Calls" directly during a call to switch between the two calls.
- **3.** Press [Options] and select "Release Call" to end the current call and return to the held call.

#### *Note*

- *You need to set "Call Waiting" to "On" if you use the Call Waiting service [\(p. 102](#page-102-0)).*
- *Call Waiting service may not be available on all networks. Contact your network operator for more information.*

*• If you do not wish to answer the second call, press [Busy], or press [Options], and select "Busy" or "Reject", in step 1. If "Reject" is selected, the call log of the second call is saved as a missed call.*

## **Accessing SMS Menu During a Call**

**1.** During a call, press [Options] and select "SMS". The following options are available: "Create Message" to make an SMS, or "Inbox", "Sent" or "Drafts" to access these folders. For details on SMS, see ["SMS" on page 53](#page-53-1).

#### **Conference Call**

Conference call is a call with more than 2 participants. You may include up to 5 participants in a conference call.

#### To Make a Conference Call

To make a conference call, you must have one active call and one held call.

- **1.** During a call, press [Options] and select "Multiparty".
- **2.** Select "Conference All" to make all participants join the conference call.
- **3.** Press  $\sqrt{2}$  to end the conference call.

#### *Note*

- *Conference call service may not be available on all networks. Contact your network operator for more information.*
- *You have more options for the Conf. call in step 2:*
	- *To put all participants on hold, select "Conf. Hold All".*
	- *To put all participants except the current call on hold, select "Private".*
	- *To end the call with all participants, select "Release All".*
	- *To disconnect from the conference call but still allow the other participants to continue talking together, select "Transfer".*
	- *To put the current call on hold and continue to have a conference call with the remaining participants, select "Exclude".*
	- *To reject adding more participants to the current party, select "Reject", or you can reject incoming calls by selecting "Busy".*

#### To Add New Participants to the Conference Call

- **1.** Press [Options] and select "Dial".
- **2.** Enter the number you wish to include in the conference call and press  $\triangleright$  to dial.
- **3.** Press [Options] and select "Multiparty".
- **4.** Select "Conference All" to make all participants join the conference call.

If you wish to add other participants, repeat steps 1 to  $4$ .

### To End the Call with a Conference Call Participant

- **1.** During a conference call, highlight the person that you wish to disconnect from the conference call.
- **2.** Press [Options] and select "Release Call".

#### To Have a Private Conversation with One of the **Participants**

If you wish to have a private conversation with one of the participants, you may select the participant from the conference list and put the other participants on hold.

- **1.** During a conference call, select the person that you wish to talk to.
- **2.** Press [Options] and select "Multiparty".
- **3.** Select "Private".
- **4.** Once you have finished the private conversation, press [Options] and select "Multiparty".
- **5.** Select "Conference All" to return to the conference call.

## **Muting the Dial Tone (DTMF Tone)**

- **1.** During a call, press [Options].
- **2.** Select "DTMF Tones Off".

To unmute, select "DTMF Tones On".

### **Muting the Microphone**

**1.** During a call, press [Mute] to mute the microphone. To unmute the microphone, press [Unmute].

# <span id="page-25-0"></span>**Entering Characters**

When entering characters to create Phonebook entries, SMS or MMS messages, etc., press the corresponding keys.

In multi-tap input method, press each key until the desired character is displayed. For example, press  $2^{\frac{nm}{2}}$ once for the letter "A" or twice for the letter "B".

### Table of Characters

Pressing each key scrolls characters in the following order. The order varies depending on the language selected.

#### **English Mode**

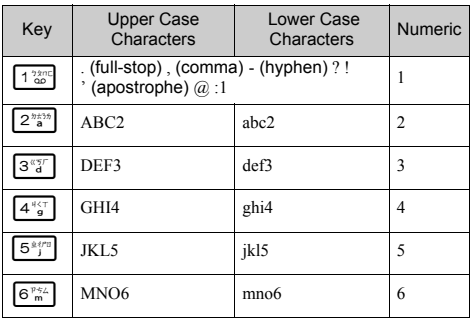

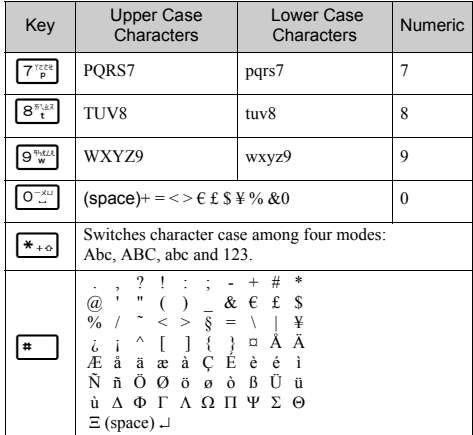

 $1\frac{98}{90}$  $\boxed{0^{-x}}$  $-9$ <sup>H<sub>3</sub>*LL*</sup>:

 $*_{+0}$ **F** 

Long press to enter  $0 - 9$  numbers.

Long press to enter  $*$ .

Long press to shift between multi-tap and T9 mode.

## <span id="page-26-0"></span>**Changing the Input Languages**

You can change the input language on the text entry screen.

- **1.** On the text entry screen, press [Options].
- **2.** Select "Input Language".

If "Input Language" is not displayed, select "Text Options" and then select "Input Language".

**3.** Select the desired language.

## <span id="page-26-1"></span>**Changing the Input Method**

- **1.** On the text entry screen, press [Options].
- **2.** Select "Input Method".

If "Input Method" is not displayed, select "Text Options" and then select "Input Method".

**3.** Select the input method you wish to use.

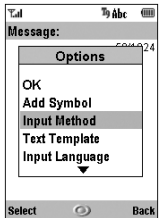

#### **When "English" is selected for the Input Language option**

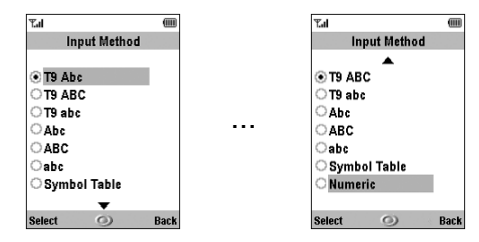

### **When "Chinese" is selected for the Input Language option**

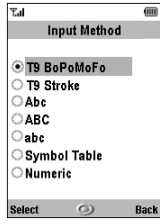

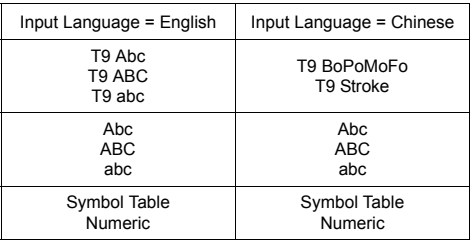

## *Tip*

*In T9 or multi-tap mode, you can switch input mode as follows by pressing*  $\rightarrow$ .

### **English/T9 mode**

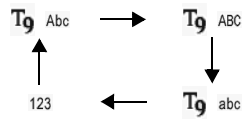

#### **English/Multi-tap mode**

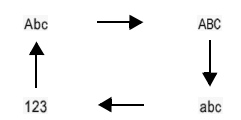

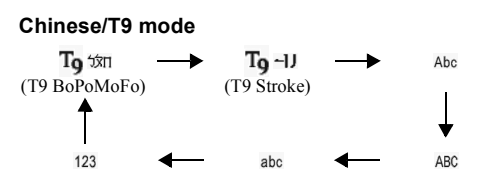

### T9 Text Input

T9 text input method is a shortcut to enter text easily and quickly.

**1.** When English is selected for the input language, long press  $\equiv$  to enter T9 mode on the text entry screen.

" $T<sub>Q</sub>$ " is displayed on the main display.

- **2.** Press [Options].
- **3.** Select "Input Method".

If "Input Method" is not displayed, select "Text Options" and then select "Input Method".

- **4.** Select the T9 mode (T9 Abc, T9 ABC, T9 abc) you wish to change.
- **5.** Press each key to enter the letter.
- **6.** If you wish to correct the word, highlight the word, then press [Clear] to correct.

#### *Note*

*• If the correct word is not shown in step 6, enter the correct word again after switching to the multi-tap input method.*

### *Tip*

• *If you press*  $\circ$  *instead of step 6, a space is inserted next to the selected word.*

#### Symbols and Punctuations

- **1.** On the text entry screen, press [Options].
- **2.** Select "Add Symbol", or press  $\boxed{\equiv}$  from any input mode.

If "Add Symbol" is not displayed, select "Text Options" and then select "Add Symbol". The first symbol page is displayed. In the Chinese input mode, the FullWidth Symbols screen is displayed.

**3.** Press  $\bigcirc$  or  $\bigcirc$  to switch pages (1 through 7), or use the numeric keys (1 through 7).

Table of BoPoMoFo and Stroke characters Pressing each key scrolls characters in the following order. **When "Chinese" is selected for the Input Language option**

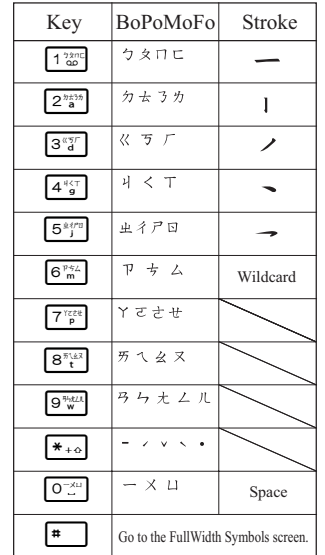

#### **Changing the Input Mode between BoPoMoFo and Stroke**

See the section above, ["Changing the Input Method" on](#page-26-1)  [page 26.](#page-26-1)

### **Using BoPoMoFo Input Mode**

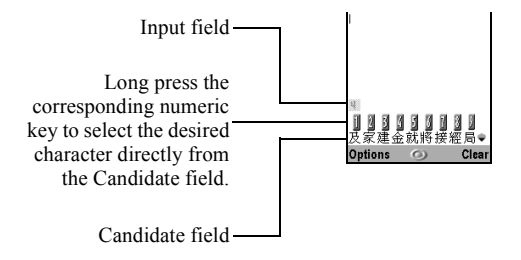

The following is an example of entering "節" for  $"$ 節日歡樂".

**1.** Press  $\boxed{4\frac{1}{2}$ ,  $\boxed{0\frac{1}{2}}$ , and  $\boxed{7\frac{1}{2}}$  (2 times quickly) to enter reading. The candidates with the same reading are displayed in the Candidate field.

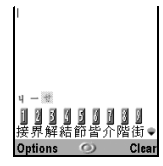

**2.** Long press  $\frac{5^{n}}{2}$  if the desired character is displayed.

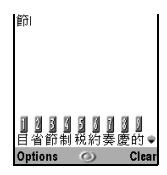

**3.** Repeat steps 1 and 2 to complete messages.

## *Tip*

- *When the cursor is placed after the first character, the Candidate field displays characters most likely to follow.*
- *If you want to use tone options, long press*  $\left[\frac{4}{2}\right]$  *instead of step 2 to display the desired character. The tone symbols are displayed in the Candidate field. The candidates are displayed. Press the corresponding numeric*   $key$  ( $\sqrt{2\frac{nm}{a}}$ ).

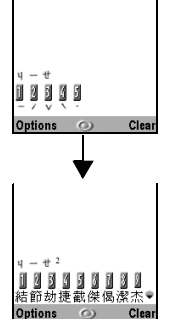

## **Using Stroke Mode**

The following is an example of entering " $\hat{\mathbf{m}}$ ".

**1.** Change the input mode to T9 Stroke mode.

**2.** Press  $\boxed{\frac{3^{n+1}}{2}}$   $\boxed{1^{n+1}$  to display the corresponding stroke for "節".

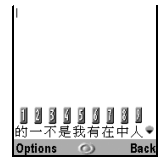

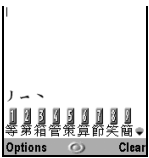

**3.** Long press  $\boxed{\mathbf{7}^{\text{ref}}_{\text{p}}}$  to complete the selection.

## <span id="page-31-0"></span>**Using Text Templates**

You can use the sentences registered in Text Templates when entering characters.

For details on creating the text template, see ["Adding](#page-70-1)  [Phrases to Text Templates" on page 70.](#page-70-1)

- **1.** On the text entry screen, move the cursor to the point you wish to insert the template.
- **2.** Press [Options].
- **3.** Select "Text Template".

If "Text Template" is not displayed, select "Text Options" and then select "Text Template".

**4.** Select the text template you wish to use. The selected text template is inserted.

## **Copying, Cutting and Pasting Text**

Using these options, you can complete editing smoothly.

- To Copy and Cut Text
- **1.** On the text entry screen, press [Options].
- **2.** Select "Copy" or "Cut". If "Copy" or "Cut" is not displayed, select "Text Options" and then select "Copy" or "Cut".
- **3.** Navigate the cursor to the first letter to be copied or to be cut, then press  $\nabla$ .
- **4.** Navigate the cursor to the last letter to highlight the area, then press  $\triangledown$ .

### To Paste Text

- **1.** On the text entry screen, navigate the cursor to the point you wish to paste the letters.
- **2.** Press [Options].
- **3.** Select "Paste".

If "Paste" is not displayed, select "Text Options" and then select "Paste". Saved text is pasted.

## <span id="page-32-0"></span>**Using the Menu**

### **Using the Main Menu**

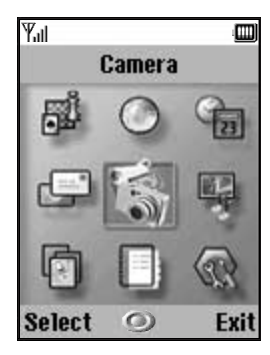

- **1.** Press  $\bigcirc$  during stand-by. The Main menu is displayed.
- **2.** Navigate to required location.
- **3.** Press  $\bigcirc$  to access function.

## **Shortcut Keys**

You can shortcut to the specified menus by pressing  $\bigcap$ and digit keys for the menu's corresponding number on the Main menu. See the following table for reference.

Shortcuts are listed in the headings of this manual. For example: "M 9-6".

Example: To Access "Network Settings" Sub Menu Using Shortcut Keys Press  $\bigcap$   $\overline{\Theta_{w}^{max}}$   $\overline{\Theta_{m}^{max}}$ .

#### *Note*

*• The shortcut keys work for the first three menu levels only.*

## <span id="page-33-0"></span>**List of Menu Functions**

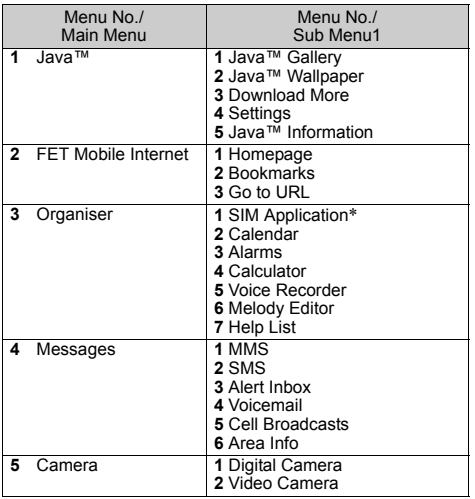

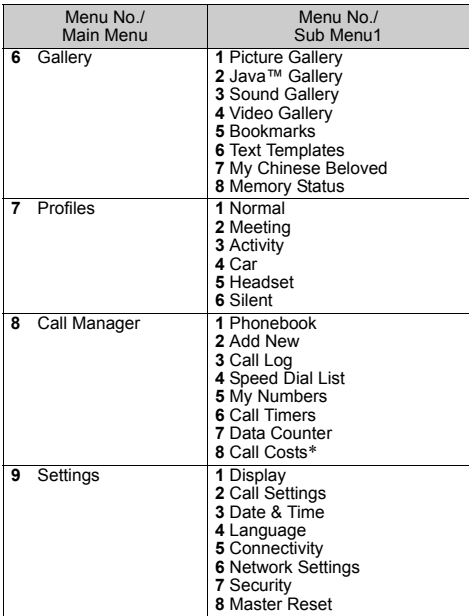

\* Depends on SIM card contents.

# <span id="page-34-0"></span>**Phonebook (M 8-1)**

You can store the phone numbers and e-mail addresses of your friends, family and colleagues in the Phonebook.

Depending on the size of the entry, your phone can store up to 640 phone numbers. In a Phonebook, you can store the following items.

#### **Items stored in the handset memory**

Last Name

First Name

Tel Mobile Private

Tel Private

Tel Office

E-mail Private

E-mail Business

Group

Address (Street & Number, City, State/Province, Postal Code, Country)

Note

#### **Items stored in the SIM memory**

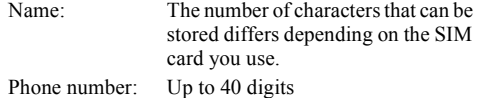

Using the *Bluetooth* wireless function, you can send the Phonebook entry to a PC to share the same entries.

## <span id="page-34-1"></span>**Selecting the Storage Memory**

#### *"Call Manager"* → *"Phonebook"* → *[Options]* <sup>→</sup> *"Advanced"* → *"Save to"*

**1.** Select Phonebook location from "To Handset", "To SIM" or "Choice".

## *Tip*

• *"Choice" prompts you to choose the memory every time you save a new entry.*

## <span id="page-34-2"></span>**Changing the List Displayed**

# *"Call Manager"* → *"Phonebook"* → *[Options]* <sup>→</sup> *"Advanced"* → *"Source"*

**1.** Select from "Handset Memory", "SIM Memory" or "Both".

## <span id="page-35-0"></span>**Add New (M 8-2)**

You can choose either the Handset Memory or SIM Memory to store the new entry. For switching locations, see ["Selecting the Storage Memory" on](#page-34-1)  [page 34](#page-34-1).

The amount of phone numbers that you can store to the SIM card is dependent on its capacity. Contact your network operator for details.

#### *"Call Manager"* → *"Add New"*

- **1.** Select the location you wish to save from "To Handset" or "To SIM".
- **2.** Highlight the field you wish to fill in, and enter the relevant information.
- **3.** Press [Save] when finished.

## *Tip*

• *To create an entry, at least one field must be filled. If you create a new entry on the SIM card, you need to enter a phone number.*

#### **Adding a Thumbnail to Entries**

#### *"Call Manager"* → *"Phonebook"*

- **1.** Select the desired entry.
- **2.** Press [Options] and select "Edit".
- **3.** Press [Options] and select "Thumbnail".
- **4.** Select the desired picture.
- **5.** Press [Save] when finished.

#### *Note*

- *Thumbnails can be added only to the entries stored in the handset memory.*
- *From the Phonebook entry that has a thumbnail added, you can change or delete it by selecting "Change" or "Remove" after step 3.*
- *If you delete a picture in Picture Gallery, the corresponding thumbnail is also deleted.*

## <span id="page-35-1"></span>**Copying Phonebook Entries between SIM Card and Handset**

*"Call Manager"* → *"Phonebook"* → *[Options]* <sup>→</sup> *"Advanced"* → *"Copy All Entries"*

**1.** Select "From SIM to Handset" or "From Handset to SIM".
#### *Note*

*• When you insert the SIM card into your phone for the first time and start the Call Manager application, the confirmation screen appears automatically, asking you if you wish to copy or not. The number of Phonebook entries to be copied varies depending on the SIM capacity.*

#### **Copying a Single Entry from Handset to SIM Card**

### *"Call Manager"* → *"Phonebook"*

- **1.** Select the desired entry and press  $\bigcap$ .
- **2.** Highlight the desired phone number.
- **3.** Press [Options] and select "Copy to SIM".

# **Finding a Name and Number**

#### *"Call Manager"* → *"Phonebook"* → *[Options]* <sup>→</sup> *"Advanced"* → *"Search Mode"*

- **1.** Select from "Character Search", "BoPoMoFo Search" or "English Search".
- **2.** Enter the first few letters of the name or BoPoMoFo characters.

Search results of names or BoPoMoFo characters are displayed in alphabetical order.

### *Tip*

- *You can select the source from "Handset Memory", "SIM Memory" or "Both" before searching.*
- *To view the details of the item such as address, highlight the desired item, press [Options] and select "View".*

# **Dialling from the Phonebook**

### *"Call Manager"* → *"Phonebook"*

**1.** Highlight the desired entry and Press  $\mathbb{R}$ .

### *Tip*

- *If more than one phone number is registered for the entry, select the desired phone number after step 1 and press* D*. You can also dial the desired phone number by pressing the digit key corresponding to the position the entry is on the list.*
- *You can also dial from the details screen of the Phonebook. On the details screen, select the desired phone number and press*  $\mathbb{R}$ .
- *If you select "SIM Memory" for the "Source" option in Phonebook menu ([p. 34\)](#page-34-0), only one phone number entry is displayed.*

# **Editing Phonebook Entries**

#### *"Call Manager"* → *"Phonebook"* → *[Options]* <sup>→</sup> *"Edit"*

- **1.** Select the field you wish to edit, and modify the information.
- **2.** Press [Save] when finished.

# **Deleting Phonebook Entries**

# **Deleting All Phonebook Entries**

#### *"Call Manager"* → *"Phonebook"* → *[Options]* <sup>→</sup> *"Advanced"* → *"Delete All Entries"*

- **1.** Enter your handset code.
- **2.** Select "Handset Entries" or "SIM Entries". The default handset code is "0000". For details on changing the handset code, see ["To Change Handset](#page-113-0)  [Code" on page 113](#page-113-0).

# **Deleting a Phonebook Entry**

## *"Call Manager"* → *"Phonebook"*

- **1.** Highlight the desired entry.
- **2.** Press [Options] and select "Delete".

# **Viewing Groups**

You can set group icons when storing Phonebook entries so that you can easily find and edit them.

#### *"Call Manager"* → *"Phonebook"* → *[Options]* <sup>→</sup> *"Advanced"* → *"Group"* → *"View Groups"*

**1.** Select the desired group.

" $\triangledown$ " appears next to the selected group. Select the group again to cancel, and the checkbox becomes unchecked.

# *Tip*

- *When "Group" is not displayed, check if the source of the phonebook is set to "Handset Memory".*
- *Press [Options] and select "Current Only" to view only the selected group or "Select All" to view all groups.*

### **Group Call**

Different ringtones can be set for each group. When you purchase this phone, groups are set to off. If you do not set a group ringtone, the ringtone assigned in the Settings menu is used.

#### *"Call Manager"* → *"Phonebook"* → *[Options]* <sup>→</sup> *"Advanced"* → *"Group"* → *"Group Call"*

- **1.** Select the desired group.
- **2.** Select "Switch On/Off".
- **3.** Select "On" or "Off".
- **4.** Select "Assign Melody".
- **5.** Select "Preset Melodies" or "Sound Gallery".
- **6.** Select the desired ringtone.

For details on selecting a ringtone, see ["Assigning](#page-90-1)  [Melody" on page 90.](#page-90-1)

- **7.** Select "Vibration" and select from "Enable", "Disable" or "Link to Sound". For details on selecting a vibration, see ["Vibration"](#page-90-0)  [on page 90](#page-90-0).
- **8.** Press [OK].

#### **Assigning a Ringtone to Each Phonebook Entry**

A specified ringtone or vibration setting can be associated to a pre-registered entry.

#### *"Call Manager"* → *"Phonebook"*

- **1.** Select the desired entry.
- **2.** Press [Options] and select "Edit".
- **3.** Press [Options] and select "Ringtone".
- **4.** Select "Switch On/Off".
- **5.** Select "On" or "Off".
- **6.** Select "Assign Melody".
- **7.** Select "Preset Melodies" or "Sound Gallery".
- **8.** Select the desired ringtone.

For details on selecting a ringtone, see ["Assigning](#page-90-1)  [Melody" on page 90](#page-90-1).

**9.** Select "Vibration" and select from "Enable", "Disable" or "Link to Sound".

For details on selecting a vibration, ["Vibration" on](#page-90-0)  [page 90.](#page-90-0)

- **10.**Press [OK].
- **11.**Press [Save].

# **Memory Status**

This function helps you to check the memory used in the Phonebook.

*"Call Manager"* → *"Phonebook"* → *[Options]* <sup>→</sup> *"Advanced"* → *"Memory Status"*

# **Speed Dial List**

You can set a maximum of 9 phone numbers in the Speed Dial List  $(p. 96)$  $(p. 96)$ .

# **Setting Phonebook Entries in the Speed Dial List**

### *"Call Manager"* → *"Phonebook"*

- **1.** Select the desired entry.
- **2.** Highlight the desired phone number.
- **3.** Press [Options] and select "Add to Speed Dial".
- **4.** Select the desired list number  $(\frac{2^{n} \cdot \cdot \cdot}{2^{n} \cdot \cdot \cdot \cdot})$  and  $(\frac{1}{2^{n} \cdot \cdot \cdot \cdot})$ .
- **5.** Press "Select" or  $\bigcap$  to save.

# *Tip*

- *The nine digit keys correspond to list numbers.*
- *To view the speed dial list, see [page 96](#page-96-0).*

# **Sending a Phonebook Entry**

### *"Call Manager"* → *"Phonebook"*

- **1.** Highlight the desired entry.
- **2.** Press [Options] and select "Send Recipient".
- **3.** Select "Via Bluetooth".

## For "Via Bluetooth"

The phone starts searching for *Bluetooth* wireless technology enabled devices within 10 metres.

When detected, a list of enabled devices is displayed allowing you to select the desired device. The connection can be established and the entry is sent.

#### *Note*

• *When pairing, you need to enter your passcode when establishing contact with a Bluetooth wireless technology enabled device for the first time except when "Authentication" ([p. 109\)](#page-109-0) is set to "Off".*

## *Tip*

• *You can send your own Phonebook entry. Select "My Card" in step 1. For details on storing your information in My Card, see ["Registering Your](#page-40-0)  [Information as a Phonebook Entry".](#page-40-0)*

# **Receiving a Phonebook Entry**

When the phone receives a Phonebook entry, the message "Save (file name) to Phonebook?" appears in the stand-by mode screen.

**1.** Press [Yes].

The received entry is registered in the Phonebook. Press [No] to reject.

# *Tip*

• *For details on making Bluetooth wireless settings, see ["Connectivity" on page 106.](#page-106-0)*

#### <span id="page-40-0"></span>**Registering Your Information as a Phonebook Entry**

You can store your information in the Phonebook.

#### *"Call Manager"* → *"Phonebook"* → *"My Card"*

- **1.** Press [Options] and select "Edit".
- **2.** Select the field you wish to fill in, and enter the relevant information.
- **3.** Press [Save] when finished.

# *Tip*

• *You can send your Phonebook entry via Bluetooth. Highlight "My Card" in the Phonebook and press [Options]. Select "Send Recipient" and select "Via Bluetooth".*

# **Camera (M 5)**

Your phone has an integrated digital camera.

This allows you to take and send pictures or video clips wherever you are.

# **Digital Camera (M 5-1)**

Put the phone into the digital camera mode to take a picture. Pictures are saved in Picture Gallery in JPEG format in the following three picture sizes.

 $\frac{L}{1.480}$  T.: 480 × 640 dots  $M: 240 \times 320$  dots  $\frac{5}{150}$  S: 120 × 160 dots

# **Taking Pictures**

### *"Camera"* → *"Digital Camera"*

The preview is displayed through the screen.

- **1.** Press  $\bigcirc$  or the side-down key to take the picture. The shutter sounds and the still image of the taken picture is displayed. Press [Cancel] to retake a picture.
- **2.** Press [Save].

"Saving (file name) to Gallery…" is displayed, then the picture is registered.

**3.** Press  $\sqrt{2}$  to return to stand-by.

Remaining shots indicator

123: Indicates the remaining number of pictures that can be taken.

# *Tip*

• *If you wish to send a picture by MMS message after taking the picture, press*  $\bigcirc$  *before step 2. Large MMS messages may cause the size of attached pictures to be reduced.*

### **Using the Full Screen**

The preview can be displayed on the full screen without the soft key area and indicators.

#### *"Camera"* → *"Digital Camera"* → *[Options]* →*"Full Viewfinder"*

**1.** Select "On" or "Off".

# *Tip*

• *You can also turn on or off the full screen mode by pressing*  $\boxed{\circ}$ .

#### **Using the Zoom Function**

Press  $\circled{0}$  or  $\circled{0}$  to change the zooming ratio.

Zooming ratio indicators

 $\Box$   $\Box$  Magnification

## *Note*

- *When "Picture Size" is set to "S", the zoom function has 3 magnifications (*×*1,* ×*2,* ×*4).*
- *When "Picture Size" is set to "M", the zoom function has 2 magnifications (*×*1,* ×*2).*

# **Selecting the Picture Size**

#### *"Camera"* → *"Digital Camera"* → *[Options]* <sup>→</sup> *"Picture Size"*

**1.** Select the desired picture size.

# **Selecting the Picture Quality**

*"Camera"* → *"Digital Camera"* → *[Options]* <sup>→</sup> *"Picture Quality"*

- **1.** Select "Normal" or "Fine".
- Picture quality indicators
	- **N**: Normal
	- $\overline{F}$ : Fine

# **Selecting the Anti-flicker**

*"Camera"* → *"Digital Camera"* → *[Options]* <sup>→</sup> *"Anti-flicker"* 

**1.** Select "Mode1" or "Mode2".

#### *Note*

- *Vertical stripes may occur on the picture due to the light source. Change the mode to rectify.*
- *The digital camera uses a C-MOS sensor. Although this camera has been manufactured to the highest specifications, some pictures may still appear too bright or too dark.*
- *If the phone has been left in a hot place for a long time before taking or registering a picture, the picture quality may be poor.*

#### **In the Case of No Available Memory**

When the number of pictures that can be taken becomes 3 or less, the remaining shots indicator in the upper left of the screen turns red. (The number of pictures that can be taken is approximate.)

Even if the number of pictures that can be taken becomes 0, you can continue to take and save pictures until the message, "Memory full. Please delete some data!" appears. After that, no pictures can be saved. Try to delete or move the data to make some space.

#### **Adjusting the Brightness of the Picture According to Lighting Conditions**

Press  $\odot$  or  $\odot$  to adjust the brightness of the picture.

Picture brightness (exposure level) indicators

 $\frac{1}{22}$   $\frac{1}{22}$   $\frac{1}{22}$  (Bright  $\rightarrow$  Normal  $\rightarrow$  Dark) Once the phone has returned to the stand-by screen, the brightness settings return to default.

### **Viewing the Taken Pictures**

#### *"Camera"* → *"Digital Camera"* → *[Options]* <sup>→</sup> *"Picture Gallery"*

The list of pictures is displayed.

**1.** Select the file you wish to view. The selected picture is displayed.

## *Tip*

• *Your pictures are given file names which are "pictureNNN.jpg" (NNN is a consecutive number). The file name (without an extension), date and size of your pictures are displayed in the list.*

## **Using the Timer (Delay Timer)**

#### *"Camera"* → *"Digital Camera"* → *[Options]* <sup>→</sup> *"Delay Timer"*

**1.** Select "On" or "Off".

" $\odot$ " is displayed on the screen and the phone" returns to digital camera mode.

**2.** Press  $\bigcirc$  or the side-down key to start the delay timer.

10 seconds after the timer sounds, the shutter sounds, and the camera takes a picture.

#### *Note*

• *The countdown sounds whilst the delay timer is operating.*

- If  $\bigcirc$  or the side-down key is pressed whilst the delay *timer is operating, the picture is taken instantly.*
- *The zoom function with*  $\odot$  *or*  $\odot$ *, or brightness adjustment of the picture with*  $\triangle$  *or*  $\triangle$ *, is unavailable whilst the delay timer is operating.*
- *If you wish to stop taking pictures with the timer, press [Cancel] whilst the delay timer is operating.*

## **Continuous Shot**

Four pictures are taken in succession. Auto shot and manual shot are available.

Continuous shot indicators

# :

When pictures are taken in continuous shot mode, these indicators appear on the screen.

\* When delay timer and continuous shot functions are simultaneously set, " $\mathbb{Q}$ " is displayed instead.

#### *"Camera"* → *"Digital Camera"* → *[Options]*<sup>→</sup> *"Continuous Shot"*

- **1.** Select "Auto Shot" or "Manual Shot". Select "Off" to cancel.
- **2.** Press  $\bigcirc$  or the side-down key to start continuous shot.

Auto Shot: Four pictures are taken in a row. Manual Shot: Pictures are taken one by one by pressing  $\bigcap$  or the side-down key. The taken pictures are saved automatically. To stop continuous shot, press [Cancel].

#### *Note*

- *When "Picture Size" is set to "L", you cannot use the continuous shot function.*
- *When you select a frame for taking pictures, you cannot use the continuous shot function.*
- *Delay timer cannot be used with the manual shot setting.*

### **Selecting a Frame**

You can select the frame from preset patterns. You can also select a frame in Picture Gallery.

#### *"Camera"* → *"Digital Camera"* → *[Options]* → *"Add Frame"*

- **1.** Select "Preset Frames" or "Picture Gallery".
- **2.** Select the desired frame.

The selected frame is confirmed on the display.

3. Press  $\bigcap$ .

#### *Note*

- *When "Picture Size" is set to "L", you cannot use the Frame function.*
- *When you activate the Continuous Shot function, you cannot use the Frame function.*
- *Only the images of PNG format can be selected as the frame if you select "Picture Gallery" in step 1. However, images larger than 120 [W]* × *160 [H] cannot be used as frames.*

# **Selecting the Shutter Sound**

You can select the shutter sound from 3 preset patterns.

#### *"Camera"* → *"Digital Camera"* → *[Options]* <sup>→</sup> *"Shutter Sound"*

**1.** Select the desired shutter sound.

To play back the shutter sound, press [Play].

#### *Note*

• *Continuous Shot uses the specialised shutter sound that cannot be changed for the above settings.*

## **Sending Pictures**

To send your picture to another phone or e-mail address, see ["Sending a Picture File" on page 64](#page-64-0) for instructions.

# **Video Camera (M 5-2)**

Put the phone into the video camera mode to record a video.

Video clips are saved in ".3gp" format in the following two modes:

Record time indicators

- $\Box \overline{\Box}$  : Message sending mode enabled
- **TILE**: Extended video mode enabled

#### <span id="page-46-0"></span>**Recording Video Clips**

Sound can be recorded with the video clip.

#### *"Camera"* → *"Video Camera"*

The preview is displayed through the screen.

**1.** Press  $\bigcirc$  or the side-down key to start recording the video clip.

The sound for recording the video clip occurs. If you press  $\bigcirc$  or the side-down key again, or when the recording is completed, the sound for ending the video clip recording occurs and the display transits to step 2.

**2.** Select "Save".

"Saving (file name) to Gallery…" is displayed, then the video clip is registered.

To preview a video clip before saving, select "Preview".

To send a video clip by MMS message after recording the video clip, select "Save and Send". To record a video clip again, press [Cancel].

Remaining sets indicator

123 : Indicates the remaining sets of video clips that can be recorded.

#### **Using the Zoom Function**

Press  $\circled{e}$  or  $\circled{e}$  to change the zooming ratio.

Zooming ratio indicators

 $\Box$ : Magnification

## **Selecting the Recording Size Mode**

You can select the recording size mode. This function is available when the "Message Size" is set to "30KB" in MMS settings ([p. 53](#page-53-0)).

#### *"Camera"* → *"Video Camera"* → *[Options]* <sup>→</sup> *"Record Size"*

**1.** Select "Extended Video" or "For MMS".

#### *Note*

- *If "For MMS" is selected, the size of the video clip that can be recorded depends on the message size set in MMS settings [\(p. 53](#page-53-0)).*
- *When the Message Size described on [page 53](#page-53-0) is set to "100 KB", "Record Size" is not displayed.*
- *"Save and Send" is not displayed after recording in extended video mode.*
- *This option is not applicable to some service providers. Please contact your service provider for more information.*

### **Selecting Video Quality**

*"Camera"* → *"Video Camera"* → *[Options]* <sup>→</sup> *"Video Quality"*

**1.** Select "Normal" or "Fine".

Video quality indicators

- Normal
- $\mathbf{F}$ : Fine

## **Selecting the Anti-flicker**

#### *"Camera"* → *"Video Camera"* → *[Options]* <sup>→</sup> *"Anti-flicker"*

**1.** Select "Mode1" or "Mode2".

### *Note*

- *Vertical stripes may occur on the video clip due to the light source. Change the mode to rectify.*
- *The video camera uses a C-MOS sensor. Although this camera has been manufactured to the highest specifications, some video clips may still appear too bright or too dark.*
- *If the phone has been left in a hot place for a long time before recording a video clip, the video quality may be poor.*

### **In the Case of No Available Memory**

When the number of video clips that can be recorded becomes 3 or less, the remaining sets indicator in the upper left of the screen turns red. (The number of sets that can be recorded is approximate.)

Even if the number of video clips that can be recorded becomes 0, you can continue to record and save video clips until the message, "Memory full. Please delete some data!" appears. After that, no video clips can be saved. Try to delete or move the data to make some space.

#### **Adjusting the Brightness of the Video Clips According to Light Conditions**

Press  $\bigcirc$  or  $\bigcirc$  to adjust the brightness of the video clip.

Picture brightness (exposure level) indicators

 $\frac{1}{2}$   $\frac{1}{2}$   $\frac{1}{2}$   $\frac{1}{2}$   $\frac{1}{2}$  (Bright  $\rightarrow$  Normal  $\rightarrow$  Dark) Once the phone has returned to the stand-by screen, the brightness settings return to default.

### **Viewing Recorded Video Clips**

#### *"Camera"* → *"Video Camera"* → *[Options]* <sup>→</sup> *"Video Gallery"*

The list of video clips is displayed.

- **1.** Select the file you wish to view.
- **2.** Press  $\bigcap$ .

The selected video clip is played back. To pause playback, press  $\bigcap$ . To resume playback, press  $\bigcap$  again. To stop playback, press [Back].

## *Tip*

- *Your video clips are given file names such as "videoNNN.3gp" (NNN is a consecutive number). The file name (without an extension), date and size of your video clips are displayed in the list.*
- *If the video clip has been recorded with sound, the volume can be adjusted by pressing*  $\bigcirc$  *(or*  $\bigcirc$ */the side-up key) or*  $\bigcirc$  *(or*  $\bigcirc$ */the side-down key).*
- *The volume varies depending on the Settings of Ringer [\(p. 90](#page-90-2)). The sound is deactivated when "Ringer Volume" is set to "Silent".*

#### **Using the Timer (Delay Timer)**

To Record a Video Clip with the Timer

#### *"Camera"* → *"Video Camera"* → *[Options]* <sup>→</sup> *"Delay Timer"*

**1.** Select "On" or "Off".

" $\circ$ " is displayed on the screen and the phone" returns to video camera mode.

**2.** Press  $\bigcirc$  or the side-down key to start the delay timer. 10 seconds after the timer sounds, the camera starts recording the video clip.

#### *Note*

- *The countdown sounds whilst the delay timer is operating.*
- *If*  $\bigcirc$  *or the side-down key is pressed whilst the delay timer is operating, the video clip is recorded instantly.*
- *The zoom function with*  $\odot$  *or*  $\odot$ *, or brightness adjustment of the video with*  $\triangle$  *or*  $\triangledown$ *, is unavailable whilst the delay timer is operating.*
- *If you wish to stop recording video clips with the timer, press [Cancel] whilst the delay timer is operating.*

### **Recording Video Clips with Sound**

*"Camera"* → *"Video Camera"* → *[Options]* <sup>→</sup> *"Voice Record"*

**1.** Select "On" or "Off".

# **Messages (M 4)**

Your phone allows you to send and receive SMS or MMS and to receive WAP alerts.

# **MMS (M 4-1)**

#### **About MMS**

Multimedia Messaging Service (MMS) allows you to send and receive multimedia messages with graphical images, photographs, sound, animations or video clips attached.

#### *Note*

• *Some MMS functions may not always be available depending on your network. Contact your network operator for more information.*

### <span id="page-49-0"></span>**Creating a New MMS (M 4-1-1)**

## A <sup>→</sup> *"MMS"* → *"Create Message"*

**1.** Enter the message.

To use the text template, move the cursor to the point you wish to insert the template. Press [Options] and select "Text Options". Select "Text Template" and then select the desired template.

**2.** Enter the phone number or e-mail address of the recipient.

You can enter the phone number or e-mail address from the phonebook entries [\(p. 34](#page-34-1)). If desired entry does not exist, select "Enter Number" or "Enter E-mail Address" and enter the phone number or E-mail address.

**3.** Select "Send".

After the message is sent, the message is moved to the Sent box.

#### *Note*

- *The current message size displayed whilst you are creating the message is an approximation.*
- *If a message cannot be sent for some reason, the message stays in the Outbox and " " is displayed on the stand-by screen.*

### *Tip*

- *To save the message without sending, select "Save to Drafts" instead in step 3.*
- *To enter the subject, select "Subject" in step 3 and enter it. This is optional. Up to 40 characters as the subject (and up to 20 recipients (for To and Cc)) can be entered. However, these may be limited depending on your network. In this case, you may not be able to send MMS. Contact your network operator for more information.*

*• To add more recipients, select "Add Recipient" in step 3. Select "To" or "Cc" and select the desired number of the recipient. Then enter the phone number or e-mail address.*

## To Send a Message Template MMS

Your phone provides message templates with an image and voice attachment that help you create easily.

#### $\Box \rightarrow$  "MMS"  $\rightarrow$  "Create Message"  $\rightarrow$  *[Options]*  $\rightarrow$ *"Message Template"*

A confirmation screen asking whether you wish to discard the current text is displayed.

- **1.** Confirm by selecting [Yes] or [No].
- **2.** Select the desired template.
- **3.** Enter the message.
- **4.** Enter the phone number or e-mail address of the recipient.
- **5.** Select "Send".

#### *Note*

*• Selecting "Message Template" deletes messages or images you have entered or attached. To prevent deletion, select "Message Template" first, then enter messages.*

## **Turning the Slide Show Setting On or Off**

 $\nabla \rightarrow$  "MMS"  $\rightarrow$  "Settings"  $\rightarrow$  "Slide Show"

**1.** Select "On" or "Off".

#### If You Select "On"

- *You can create messages which have up to 10 slides. Each slide can contain one picture, one sound file and up to 1000 characters of text (up to the message total 30 KB or 100 KB limit).*
- *If you wish to add a slide to a single slide when editing MMS, press [Options] and select "Add Slide".*

*If you wish to perform slide operations for multiple slides, press [Options] and select "Slide Control". The slide control options available are:*

- *Add: To add a new slide.*
- *Remove: To remove the active slide.*
- *Previous: To navigate to the previous slide.*
- *Next: To navigate to the next slide.*
- *Video clip data cannot be attached as slide data to the message.*

#### If You Select "Off"

*• You can attach a maximum of 20 pictures, sounds or video clips and up to 2000 characters of text (up to the message total 30 KB or 100 KB limit).*

#### **Inserting Attached Data**

You can send pictures, sounds and video clips saved in the handset memory attached to MMS messages. When attaching video clips, "Slide Show" must be set to "Off".

## A <sup>→</sup> *"MMS"* → *"Create Message"*

- **1.** Press [Options] and select from "Picture", "Sound" or "Video Clip".
- **2.** Select the desired file name.

The selected picture/sound/video clip is attached. When attaching is complete, press [Back] to return to the message creation screen.

• To remove the attached files, press [Options] and select "Remove" in the menu of attaching pictures, sounds or video clips.

#### *Note*

- *Pictures/Sounds/Video clips protected with a copyright cannot be sent attached to a message.*
- *Instead of performing step 2, you can send data recorded with "Digital Camera", "Voice Recorder" or "Video Camera" options.*

## **Reading MMS**

Messages you receive are stored in the Inbox.

#### Incoming Messages

The MMS indicator  $(\bullet)$  will appear when you are receiving an incoming message.

- $\nabla \rightarrow \text{``}MMS" \rightarrow \text{``}Inbox"$
- **1.** Select the message you wish to view. The message is displayed.
- **2.** Scroll the screen to read the message.
- **3.** Press  $\bigcirc$  when finished.

## *Tip*

*• The volume varies depending on the Multimedia Volume settings ([p. 93\)](#page-93-0). The sound is deactivated when "Multimedia Volume" is set to "Silent".*

#### **Storing the Phone Number or E-mail Address of a Sender in the Phonebook**

- $\Box \rightarrow$  "MMS"  $\rightarrow$  "Inbox"
- **1.** Highlight the message from which you want to store the phone number or e-mail address.
- **2.** Press [Options] and select "Save to Phonebook". For details on entering a name, see ["Add New" on](#page-35-0)  [page 35](#page-35-0).

### **Retrieving MMS**

When " $\triangledown$ " is in the Inbox, the following can be done.

 $\nabla \rightarrow$  "MMS"  $\rightarrow$  "Inbox"

- **1.** Highlight the alert you wish to download.
- **2.** Press [Options] and select "Download".

# *Tip*

• You can press  $\bigcap$  instead of step 2 to start *downloading.*

## **Confirming Arrival of Delivery Report**

- $\overline{\nabla} \rightarrow$  "MMS"  $\rightarrow$  "Sent"
- **1.** Highlight the message of which you wish to confirm arrival of delivery report.
- **2.** Press [Options] and select "Delivery Report".

This menu is available only for sent messages that have the "Delivery Report" set to "On". For details on selecting "Delivery Report", see ["Setting Up](#page-52-0)  [MMS"](#page-52-0).

## <span id="page-52-0"></span>**Setting Up MMS**

- $\Box \rightarrow$  "MMS"  $\rightarrow$  "Settings"
- **1.** Select the desired item you wish to set up.
	- Download Msg. (Immediate, Deferred): Controls MMS download timing. Immediate:Downloads MMS immediately from the server.
		- Deferred: Asks if you would like to download from the server.
	- Intl. Download Msg. (Immediate, Deferred): Controls MMS download timing when roaming outside of your network.
	- Delivery Rep. Allow (On, Off): Enables or disables Delivery Report when receiving a message which applies to the Delivery Report function.
	- Anonymous Reject (On, Off): Rejects a messages from an unknown or empty address name.
	- Auto Delete (Off, Inbox, Sent, Both): Deletes the oldest message automatically, when the Inbox, Sent or Both (Inbox and Sent) is full.
	- Slide Show (On, Off): Enables or disables Slide Show when sending a message.
- <span id="page-53-0"></span>• Message Size (30 KB, 100 KB): Sets the maximum message size that can be sent. The maximum message size that can be sent differs according to the network operator. Contact your network operator for more information.
- Advanced
	- Priority: Prioritises composed messages.
	- Delivery Report: Enables Delivery Report.
	- Expiry Time:

Sets Expiry Time for a message to be stored in the Server.

- Sender Visibility: Displays the information about the sender.
- Slide Interval:

Sets the slide display time when sending a message.

**2.** Change each item.

# **Memory Status (M 4-1-7)**

This function helps you to check the memory status of MMS.

A <sup>→</sup> *"MMS"* → *"Memory Status"*

# **SMS (M 4-2)**

# About Text Messaging

The Short Message Service (SMS) allows you to send text messages of up to 1024 characters to other GSM users.

# To Use SMS with Your Phone

Messages longer than 160 characters may be composed. During sending, the messages are split. If the receiver has a suitable phone the messages recombines during reception, if not your message appears as a number of separate 152 characters messages.

You can send or receive SMS even if you are talking on the phone.

You can also use Text Templates to help you compose SMS.

### **Creating and Sending a New SMS (M 4-2-1)**

## A <sup>→</sup> *"SMS"* → *"Create Message"*

**1.** Enter your message.

To use the text template, move the cursor to the point you wish to insert the template. Press [Options] and select "Text Template" and then select the desired template.

- **2.** After entering the message, press  $\bigcap$  and select the desired recipient from the Phonebook entries. If the desired entry does not exist, select "Enter Number" and enter the phone number.
- **3.** After confirming the recipient, press [OK] and select "Send".

The phone begins the sending process and the SMS is sent. After the message has been sent, the message is added to the Sent box. To save the message in the Drafts box without sending it, select "Save to Drafts".

### *Note*

*• When you send a message of more than 160 characters, the confirmation message is displayed.*

## *Tip*

*• To add more recipients, select "Add Recipient" in step 3. Select an item number for adding the recipient's phone number. Then enter the phone number.*

## **Reading SMS**

#### Incoming Messages

The SMS indicator ( $\frac{8M}{2}$ ) will appear when an incoming message arrives.

- **1.** When you receive a SMS, press  $\bigcirc$  during stand-by.
- **2.** Select the message you wish to view.

The sender's phone number and a part of the message are displayed. When the sender's phone number is stored in the Phonebook, the sender's name is displayed instead of the phone number.

- **3.** Scroll the screen to read the message.
- 4. Press **R** when finished

#### **Extracting Phone Numbers from the Received Messages and Making a Call**

You can make a call using the phone number embedded in the received SMS message.

### $\nabla \rightarrow$  "SMS"  $\rightarrow$  "Inbox"

- **1.** Select the message from which you wish to extract phone numbers.
- **2.** Press [Options] and select "Extract Numbers".

Telephone numbers embedded in the message are displayed.

- **3.** Highlight the phone number.
- **4.** Press [Options] and select "Make Call".

To save this phone number in the Phonebook, select "Save Number".

# **Setting Up SMS (M 4-2-5)**

- To Set Up the Service Centre Address
- A <sup>→</sup> *"SMS"* → *"Settings"* → *"Message Centre"*
- **1.** Enter the centre phone number.

If you wish to enter a country code for a message to an international number, long press  $\overline{(*)}$  until a "+" sign is displayed.

### Message Lifetime

This indicates the number of days and hours for which a message you send may remain undelivered to the message recipient.

During this period, the message service centre will continually try to deliver the message to the recipient.

### A <sup>→</sup> *"SMS"* → *"Settings"* → *"Message Lifetime"*

**1.** Select the validity period.

#### Message Format

A <sup>→</sup> *"SMS"* → *"Settings"* → *"Message Format"*

**1.** Select the message format.

Connection Type

 $\Box \rightarrow$  "SMS"  $\rightarrow$  "Settings"  $\rightarrow$  "Connection Type" **1.** Select the desired setting of "Connection Type".

Confirm Delivery

 $\Box \rightarrow$  "SMS"  $\rightarrow$  "Settings"  $\rightarrow$  "Confirm Delivery"

**1.** Select the desired setting of "Confirm Delivery".

# **Alert Inbox (M 4-3)**

See your list of WAP push messages. You can receive push messages via WAP Services.

This means that a service provider sends WAP content to your phone, without any set up.

# **Voicemail (M 4-4)**

You can use Voicemail by connecting to the Voicemail centre. Voicemail service depends on the SIM card.

Getting Voicemail

- $\nabla \rightarrow$  "Voicemail"
- **1.** Select "Get Voicemail".

Configuring Voicemail Settings

You can select the mailbox for use inside your home network area, or for roaming use.

- A → *"Voicemail"* → *"Voicemail Settings"*
- **1.** Select "Home Mailbox" for use inside your home network area, or "Roam Mailbox" for roaming use.

# **Cell Broadcasts (M 4-5)**

You can receive Cell Broadcast messages or general messages such as weather forecasts and traffic reports. This information is broadcast to subscribers in certain network areas.

This function may not be available on all mobile phone networks. Contact your network operator for more information.

# **Enabling/Disabling Cell Broadcasts (M 4-5-1)**

- A <sup>→</sup> *"Cell Broadcasts"* → *"On/Off"*
- **1.** Select "On" or "Off".

# **Reading Cell Broadcast Messages (M 4-5-2)**

A <sup>→</sup> *"Cell Broadcasts"* → *"Read Messages"*

- **1.** Select the desired subject.
- **2.** Scroll the screen to read the message.
- **3.** Press [Back].

## Setting Languages (M 4-5-3)

You can select your preferred language for the cell broadcast message display.

#### A <sup>→</sup> *"Cell Broadcasts"* → *"Settings"* <sup>→</sup> *"Language"*

The current language is displayed.

- **1.** Press  $\bigcap$ . The language list is displayed.
- **2.** Select the desired language.
- **3.** Press [Back].

## **Subscribing to Cell Broadcasts**

Select the page of the cell broadcast message that you want.

#### A <sup>→</sup> *"Cell Broadcasts"* → *"Settings"* → *"Set Info Subjects"*

- **1.** Press [Options] and select "Add/Remove".
- **2.** Select the desired page.
- **3.** Press [Back].

# *Tip*

*• If the desired page is not in the list that appears in step 2, select "Create Subject" in step 1, then enter the subject code to add a page. For details on the subject code, contact your service provider.*

# **Area Info (M 4-5-3) (M 4-6)**

The Area info is the message information that operators sent to subscribers in certain areas.

When you receive Area Info, the message (area code) is displayed on the stand-by screen.

#### *Note*

*• This function may not be available on all mobile phone networks. Contact to your network operator for more information.*

## **Enabling/Disabling Area Info**

- **1.** Press  $\triangledown$  during stand-by.
- **2.** Select "Area Info".
- **3.** Select "On" or "Off".

#### *Note*

*• If Area Info is set to "On", the stand-by time will decrease.*

# <span id="page-58-0"></span>**FET Mobile Internet (M 2)**

Your phone contains a WAP browser used for surfing on the Mobile Internet. Your phone is already setup to browse FET Mobile Internet, where you can get a lot of useful information. Normally, pages are designed for a mobile phone.

#### **BROWSER BY**

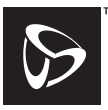

**RSA SECURED** 

**OPFNWAVE** 

# **Starting the WAP Browser**

### *"FET Mobile Internet"*

**1.** Press  $\bigcirc$  or  $\bigcirc$  to highlight the menu you wish to view, then press  $\triangledown$ .

# **To Exit the WAP Browser**

**1.** Press  $\sqrt{2}$  to exit the browser.

# **Navigating a WAP Page**

 $\bullet$   $\circledast$   $\circledast$   $\circledast$ 

Move the highlights around in the screen.

- $\cdot$   $\bigcap$ : Executes the option displayed in the lower centre of the screen.
- $\overline{7}$ : Launches browser option menu.
- $\Box$ : Selects an action displayed in the lower right corner of the screen.
- $\circ$  (long press): Starts the "Go to URL".
- $\frac{120}{120}$  to  $\frac{9\%}{80}$  (long press): Launches the Bookmark (WAP) after assigning hot keys with the "Bookmark" option of the browser.
- $\sqrt{2}$ : Exits the browser (short press). Turns off the phone (long press).

#### **Browser Menu**

When you are browsing, you can reach browsing options by pressing [Options].

• Select:

Selects the link you wish to see. ("Select" is displayed only when the link is highlighted.)

• Home:

Goes to the homepage you set in the WAP Settings.

• Alert inbox:

See your list of WAP push messages. You can receive push messages via WAP Services. This means that a service provider sends WAP content to your phone, without any set up.

• Add bookmark:

Adds the site you are currently browsing to your list of bookmarks.

• View bookmarks:

Displays a list of bookmarks.

• Save items:

Saves pictures, sounds or video clips in the appropriate Gallery folder.

• Go to URL:

Inputs the URL of the site you wish to go to.

- History: Displays a history list.
- Forward:

Moves to the recorded URL of cache. (You should select "Previous" first, then you can use the function after recording the URL.)

- Reload page: Refreshes the contents of the WAP page.
- $\triangle$  Advanced...
	- Show URL:

Displays the URL of the site you are currently browsing.

• Save page:

Saves the page you are currently browsing to your list of Snap Shots.

- Snapshots: Displays a list of Snap Shots.
- Settings: Includes "Downloads", etc.
- Security: Sets the security.
- Clear... Clears history, cache, etc.
- Restart Browser: Restarts the browser.
- $\bullet$  About.

Displays the browser information

# **Visiting the FET Mobile Internet Web Site**

You can access the FET Mobile Internet website by selecting from the FET Mobile Internet menu.

### *"FET Mobile Internet"* → *"Homepage"*

The "FET Mobile Internet" top page is displayed. If you want to change the default homepage setting, see ["WAP/MMS Settings" on page 111](#page-111-0).

# **Visiting Your Preferred URL**

#### *"FET Mobile Internet"* → *"Go to URL"*

**1.** Enter your preferred Web address.

#### **Bookmarks**

With this menu, you can register up to 50 entries and manage them (confirm, edit, copy, delete and add).

#### To Add a Bookmark

#### *"FET Mobile Internet"* → *"Bookmarks"*

- **1.** Press [Options] to display the Options Menu. When you add a bookmark for the first time, press [New Bookmark] then go to step 3.
- **2.** Select "New Bookmark".
- **3.** Enter the bookmark title.
- **4.** Enter the URL address.
- To Edit Bookmarks

#### *"FET Mobile Internet"* → *"Bookmarks"*

- **1.** Highlight the bookmark you wish to edit, then press [Options].
- **2.** Press [Details].
- **3.** Press [Options] and select "Edit".
- **4.** Edit the bookmark title. For details on entering characters, see ["Entering](#page-25-0)  [Characters" on page 25.](#page-25-0)
- **5.** Edit the URL address.

#### To Delete Bookmarks

#### *"FET Mobile Internet"* → *"Bookmarks"*

- **1.** Highlight the bookmark you wish to delete, then press [Options].
- **2.** Select "Delete".

#### **Saving incoming call screen and ringtone downloaded from the browser**

You can save incoming call screens and ringtones downloaded from the WAP browser to your Gallery.

- **1.** Select the screen or ringtone you wish to save.
- **2.** Press [Options].
- **3.** Select "Save items".
- **4.** Press [Options].
- **5.** Select "Save".

# **Gallery (M 6)**

Gallery contains several types of picture, sound and video clip data. Also included in Gallery are frequently used text message phrases and accessed WAP pages (addresses) which you can use. You can also transmit picture, sound and video clip data via *Bluetooth* wireless technology to OBEX-enabled phones.

### *Note*

*• The phone can store approximately 2100 KB of data across Pictures, Java™, Sounds and Videos.*

# **Picture Gallery (M 6-1)**

Pictures that are taken by a digital camera or images that are downloaded from mobile Internet sites can be managed.

You can register pictures in the following formats.

- PNG format
- THE JPEG format<br> **GIF** format<br> **EXP** format<br> **EXP** format<br> **EXP** FORMP format<br> **EXP** FORMP format
- : GIF format
- : BMP format
- : WBMP format
- **WPNG** format

## **Viewing Pictures**

## *"Gallery"* → *"Picture Gallery"* → *"Saved Pictures"*

**1.** Select the file you wish to view. The selected picture is displayed.

## **Using Images as Wallpaper**

*"Gallery"* → *"Picture Gallery"* → *"Saved Pictures"* The list of pictures is displayed.

- **1.** Highlight the file you wish to use as wallpaper.
- **2.** Press [Options] and select "Set as Wallpaper".
- **3.** Press [OK].

#### **Saving to Phonebook**

You can use this option only for pictures saved in the handset memory.

#### *"Gallery"* → *"Picture Gallery"* → *"Saved Pictures"*

- **1.** Highlight the file you wish to add to Phonebook.
- **2.** Press [Options] and select "Save to phonebook".

To overwrite, select "Existing Entry" and select the data you wish to save to.

If the picture size exceeds 240 dots in width or 320 dots in height, specify the area you wish to display. To save as a new entry, select "New Entry".

For details on entering a name, see ["Add New" on](#page-35-0)  [page 35.](#page-35-0)

### **Editing Pictures**

#### *"Gallery"* → *"Picture Gallery"* → *"Saved Pictures"*

- **1.** Highlight the file you wish to edit.
- **2.** Press [Options] and select "Edit Picture".
- **3.** Select the desired option:
	- "Rotate": The picture is rotated 90º anticlockwise. Press [Rotate] again for another 90º.
	- "Adjust Size": Select the desired option.<br>"Rename": Rename the desired file
	- Rename the desired file
	- "Retouch": Select the retouching option.
	- "Add Frame": Select the desired frame pattern.
	- "Add Stamps": Press [Stamps] and select the desired stamp pattern. Repeat this step to add more patterns.

#### *Note*

- *The size of pictures that you can retouch is 52 dots [W]* × *52 dots [H] minimum.*
- *The size of pictures that you can add stamps to is 48 dots [W]* × *48 dots [H] minimum.*
- *Images exceeding 240 [W] or 320 [H] are saved as 240 [W]* × *320 [H] regardless of the original size.*
- *"Adjust Size" may not be available depending on the original picture and copyright issued.*

### <span id="page-64-0"></span>**Sending a Picture File**

## *"Gallery"* → *"Picture Gallery"* → *"Saved Pictures"*

- **1.** Highlight the file you wish to send.
- **2.** Press [Options] and select "Send".
- **3.** Select "As MMS".

For details on creating a message, see ["Creating a](#page-49-0)  [New MMS" on page 49](#page-49-0).

#### *Note*

- *Pictures protected with a copyright cannot be sent attached to a message.*
- *Pictures with a faint icon cannot be sent attached to a message.*

## *Tip*

• *For details on transmitting Gallery data, see ["Sending Gallery Data to OBEX-enabled Phones"](#page-68-0)  [on page 68](#page-68-0).*

### **Downloading Picture Files (M 6-1-3)**

*"Gallery"* → *"Picture Gallery"* → *"Download More"* The picture file download site is displayed.

# **Java™ Gallery (M 6-2)**

Along with the preloaded Java™ application, downloaded Java™ applications are stored in Saved Java™.

#### *Note*

*• Java™ applications can store up to 50 Java™ applications.*

# **Using Applications**

Various kinds of FarEasTone specific Java™ applications can be used in this phone.

To use Java™ applications, download the Java™ applications via FET Mobile Internet.

Some Java™ applications offer the ability to connect to a network either within a game or network based application.

### *Note*

• *Java™ applications may be both localised (no connectivity) and network based (using the mobile Internet to update information/play games). The network may charge you more for using networkbased applications. Please contact your service provider for more information.*

*FarEasTone ensures the quality and the validity of games downloaded in FET Java™ portal only.*

# **Downloading Applications**

## Confirmation Screen

Before downloading the Java™ application you are asked to confirm what you are about to receive.

After checking the information on the confirmation screen, the Java<sup>™</sup> application can be downloaded.

#### *Note*

• *User authentication may be required before downloading the application on some information screens.*

## **Executing Saved Java™ (M 6-2-1)**

*"Gallery"*→ *"Java™ Gallery"* → *"Saved Java™"* Downloaded Java<sup>™</sup> applications are sequentially displayed from the latest one.

**1.** Select the title of the Java™ application you wish to execute.

The selected Java™ application is executed. When using network connection type Java™ applications, connection to the network can be selected.

**2.** To end the Java<sup>TM</sup> application, press  $\mathbb{F}$  and select "End".

## **Download More (M 6-2-2)**

## *"Gallery"* → *"Java™ Gallery"* → *"Download More"*

- **1.** Select the Java™ application you wish to download. The confirmation screen is displayed after a few seconds.
- **2.** Press [Get] to start downloading.
- **3.** Press [OK] when finished.

# **Sound Gallery (M 6-3)**

The ringtones created using the Melody Editor and the AMR data recorded by Voice Recorder are managed in Saved Sounds. The default ringtones are not contained within Saved Sounds.

- stat: SMAF format
- **F**: Original ringtone (composed in Melody Editor)
- $_{MIN}$ : Standard MIDI format
- $\frac{1}{100}$ : i Melody format
- **WAVE** format
- **IHR:** AMR format

# *Tip*

• *SMAF (Synthetic music Mobile Application Format) is a format of music data for mobile phones.*

## **Playing Back Sound Files**

## *"Gallery"* → *"Sound Gallery"* → *"Saved Sounds"*

**1.** Select the sound file you wish to play back. To stop playback, press  $\bigcap$ .

#### *Note*

- *This option may not be available in all regions.*
- *The volume varies depending on the Multimedia Volume settings [\(p. 93](#page-93-0)). The sound is deactivated when "Multimedia Volume" is set to "Silent".*
- *To adjust the volume, press*  $\bigcirc$  *(or*  $\bigcirc$ */the side-up*  $key)$  or  $\bigcirc$  (or  $\bigcirc$ /the side-down kev).

### **Using the Sound Files as Ringtone**

## *"Gallery"* → *"Sound Gallery"* → *"Saved Sounds"*

- **1.** Highlight the sound file you wish to use as ringtone.
- **2.** Press [Options] and select "Set as Ringtone". The selected sound is automatically used for the ringtone of the current Profiles.

#### *Note*

- *Files in AMR or WAVE format cannot be used for the ringtone.*
- *The volume varies depending on the Multimedia Volume settings ([p. 93\)](#page-93-0). The volume is 0 when "Multimedia Volume" is set to "Silent".*

# **Sending Messages**

## *"Gallery"* → *"Sound Gallery"* → *"Saved Sounds"*

- **1.** Highlight the name of the sound file you wish to send.
- **2.** Press [Options] and select "Send". If you select your original ringtone in step 1, perform the following, otherwise go to step 4.

**3.** Select "As MMS".

**4.** Select the file format "SMAF", "MIDI" or "i Melody".

For details on creating a message, see ["Creating a](#page-49-0)  [New MMS" on page 49.](#page-49-0)

#### *Note*

- *Sounds with a faint icon cannot be sent attached to a message.*
- *Sounds protected with a copyright cannot be sent attached to a message.*
- *Only the first part of the data is converted if you select "i Melody" in step 4.*

# **Recording Sounds (M 6-3-2)**

*"Gallery"* → *"Sound Gallery"* → *"Record Sounds"* For details, see ["Recording a Voice Clip" on page 83](#page-83-0).

## **Melody Editor (M 6-3-3)**

*"Gallery"* → *"Sound Gallery"* → *"Melody Editor"* For details, see ["Melody Editor" on page 84](#page-84-0).

# **Downloading Sound Files (M 6-3-4)**

*"Gallery"* → *"Sound Gallery"* → *"Download More"* The sound file download site is displayed.

# **Video Gallery (M 6-4)**

Video clips that are recorded by a video camera or video clips that are downloaded from mobile Internet sites can be managed.

# **Playing Back Video Clip Files**

## *"Gallery"* → *"Video Gallery"* → *"Saved Videos"*

- **1.** Select the video clip file you wish to play back.
- 2. Press  $\bigcap$ .

To resume, press  $\bigcap$  again. To stop playback, press [Back].

### *Note*

• *The volume varies depending on the Multimedia Volume settings [\(p. 93](#page-93-0)). The volume is 0 when "Multimedia Volume" is set to "Silent". To adjust the volume, press*  $\bigcirc$  *(or*  $\bigcirc$ */the side-up key) or*  $\bigcirc$  *(or* c*/the side-down key).*

## **Sending a Video Clip File with MMS**

## *"Gallery"* → *"Video Gallery"* → *"Saved Videos"*

- **1.** Highlight the file you wish to send.
- **2.** Press [Options] and select "Send".
- **3.** Select "As MMS".

For details on creating a message, see ["Creating a](#page-49-0)  [New MMS" on page 49](#page-49-0).

#### *Note*

- *Video clips protected with a copyright cannot be sent attached to a message.*
- *Video clips with a faint icon cannot be sent attached to a message.*

#### <span id="page-68-0"></span>**Sending Gallery Data to OBEX-enabled Phones**

OBEX stands for Object Exchange Protocol that enables wireless data transmission between devices with *Bluetooth*.

**1.** Choose the appropriate menu.

*"Gallery"* → *"Picture Gallery"* → *"Saved Pictures" "Gallery"* → *"Sound Gallery"* → *"Saved Sounds" "Gallery"* → *"Video Gallery"* → *"Saved Videos"*

- **2.** Highlight the desired file.
- **3.** Press [Options] and select "Send".
- **4.** Select "Via Bluetooth".

## For "Via Bluetooth"

The phone starts searching for *Bluetooth* wireless technology enabled devices within 10 metres. When detected, a list of enabled devices is displayed allowing you to select the desired device. The connection can be established and the file sent.

#### *Note*

- *Pictures/Sounds/Video clips protected with a copyright cannot be sent.*
- *When pairing, you need to enter your passcode when establishing contact with a Bluetooth wireless technology enabled device for the first time except when "Authentication" ([P. 109\)](#page-109-0) is set to "Off".*

#### **Receiving the Gallery Data**

When the phone receives the Gallery data, the message "Save (file name) to Gallery?" appears in the stand-by mode screen.

- **1.** Press [Yes].
- **2.** Press [OK] to return to the stand-by mode screen. The received data is registered in the corresponding Gallery folder.

#### *Tip*

• *For details on Bluetooth wireless settings, see ["Connectivity" on page 106](#page-106-0).*

#### **Recording Video Clips (M 6-4-2)**

*"Gallery"* → *"Video Gallery"* → *"Record Video"* For details, see ["Recording Video Clips" on page 46](#page-46-0).

#### **Downloading Video Clip Files (M 6-4-3)**

*"Gallery"* → *"Video Gallery"* → *"Download More"* The video clip file download site is displayed.

## **Bookmarks (M 6-5)**

You can store desired (or frequently used) pages (addresses) in Bookmarks. It can save your time in accessing WAP pages sites. For further details, see ["FET Mobile Internet" on page 58](#page-58-0).

# **Text Templates (M 6-6)**

You can register up to 20 text templates for use in text messages and multimedia messages.

120 characters may be registered in any text template.

## **Adding Phrases to Text Templates**

### *"Gallery"* → *"Text Templates"*

- **1.** Select the number you wish to add.
- **2.** Enter the text and press  $\bigcap$ .

## **Editing Text Templates**

## *"Gallery"* → *"Text Templates"*

- **1.** Highlight the number you wish to edit and press  $\bigcap$ .
- **2.** Enter new text and press  $\bigcap$ .

## **Viewing Text Templates**

#### *"Gallery"* → *"Text Templates"*

The list of Text Templates is displayed.

- **1.** Highlight the number you wish to view.
- **2.** Press [Options] and select "View".

# **Deleting Text Templates**

### *"Gallery"* → *"Text Templates"*

- **1.** Highlight the text template you wish to delete.
- **2.** Press [Options] and select "Delete".

# **My Chinese Beloved (M 6-7)**

You can store frequently used sentences in "My Chinese Beloved" and quickly recall them later.

Your phone can store up to 204 entries.

In My Chinese Beloved, you can store up to 30 characters for each entry.

You can input Chinese characters, alphabets, symbols & numbers for your entry.

## *Note*

*• To fully use this function, you need to include at least 4 Chinese characters for entry.*

## **Creating a New Entry**

### *"Gallery"* → *"My Chinese Beloved"*

- **1.** Press [Options].
- **2.** Select "Add New".
- **3.** Enter new sentence.
- **4.** Press [Options] and select "OK".

# **Editing Entries**

#### *"Gallery"* → *"My Chinese Beloved"*

- **1.** Highlight the entry and press [Options].
- **2.** Select [Edit].
- **3.** Edit new sentence.

**4.** Press [Options] and select [OK].

# **Deleting Entries**

#### *"Gallery"* → *"My Chinese Beloved"*

- **1.** Highlight the entry and press [Options].
- **2.** Select "Delete".
- **3.** Select from "One Entry" or "All Entries".
- **4.** Confirm by selecting [Yes] or [No].
### **Finding an Entry**

You can recall Chinese word entries by entering the first few characters.

The following is an example from the Chinese User Dictionary.

Please notice the word  $\boxed{\Box}$  |  $\ket{\Box}$  | is already stored at this example.

- **1.** Press  $\boxed{\mathbb{R}^m}$  (3 times quickly), then long press  $\mathbb{F}^{\mathbb{Z}^{\mathbb{Z}}}_{\infty}$  and enter " рц ".
- **2.** The character " $\left| \right| \left| \right|$ " appears at П.

Normally "萬" appears here.

**3.** Long press  $\boxed{\circ^{\cdot\cdot\cdot}_{\bullet}}$  and enter " $\left\vert \left\vert \right\vert \right\vert$ ".

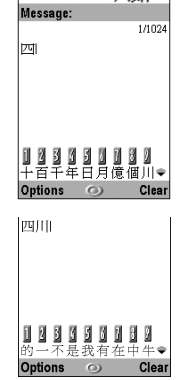

This example is using BoPoMoFo mode

F.I

To 1871 (III)

**4.** Long press  $\boxed{\Theta_{\infty}^{\text{max}}}$ , then the following characters appear.

#### 四川生肉飯☆

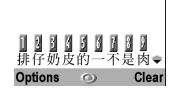

#### *Note*

*• This function doesn't appear, if the entry word was made by less than 4 letters or no Chinese characters included.*

*Though, you can use this as a shortcut if the word was created by Chinese character, since candidate character appears at so you only have to press*  $\frac{S^{\text{max}}}{S}$ *without searching for following characters.*

*• If there were a stored word which shares the first 1-4 character such as " ", candidate " " appears at l or l.* 

*The latest entry comes to* , and *if there were three or more entry starts with " ", old candidate appears at in lower list, and so on.*

*• If there were a stored word which shares the first 5 or more characters, such as* "四川牛肉飯辛", after *" " was entered, the latest character of entry completes.*

# **Memory Status (M 6-8)**

This function helps you to check the memory status of Gallery. Memory status covers Java™ applications, pictures, sounds, and videos.

*"Gallery"* → *"Memory Status"*

# **Java™ (M 1)**

# **Java™ Gallery (M 1-1)**

The list of the Java™ Gallery is displayed. Downloaded Java™ applications are displayed in order starting from the latest one.

#### **Executing Java™ Applications**

For details on executing applications, see ["Executing](#page-65-0)  [Saved Java™" on page 65.](#page-65-0)

### **Setting Permission**

When using Java™ applications that access the network, you may decide your security level. With this option, you can set the confirmation method when the Java™ application accesses the network.

### To Select the Confirmation Method

#### *"Java™"* → *"Java™ Gallery"*

- **1.** Highlight the desired Java™ application.
- **2.** Press [Options] and select "Permission".
- **3.** Select "Network Access" to set the confirmation method when the Java™ application accesses the network.
- **4.** Select the desired confirmation method.

Always Connect:

Allows the Java™ application access without confirmation.

- First Time: Informs you when the Java™ application accesses the network for the first time. If allow is selected, no more confirmations are made until you delete the Java™ application.
- Per Session: Informs you when the Java™ application accesses the network for the first time. If allow is selected, no more confirmations are made until the Java™ application finishes operation.
- Per Access: Informs you every time the Java™ application accesses the network regardless of whether you select allow or deny.
- Never Connect:

Prevents the Java™ application from accessing the network and no confirmation is made.

To Reset Permissions You can reset all permissions you made.

### *"Java™"* → *"Java™ Gallery"*

- **1.** Highlight the desired Java™ applications.
- **2.** Press [Options].
- **3.** Select "Permission".
- **4.** Select "Reset Permissions".
- **5.** Confirm by selecting [Yes] or [No].

# **Java™ Wallpaper (M 1-2)**

You can download Java™ Wallpaper applications for the stand-by screen.

#### *"Java™"* → *"Java™ Wallpaper"* → *"Switch On/Off"*

**1.** Select "On" or "Off".

### *Note*

- *If you select "On" when an application has not yet been set, a screen is displayed that prompts you to select an application.*
- *In the list that appears after step 1, only the available Java™ Wallpaper can be selected.*

### **Setting the Java™ Wallpaper (M 1-2-2)**

#### *"Java™"* → *"Java™ Wallpaper"* → *"Set Application"*

The downloaded Java™ Wallpapers are displayed.

**1.** Select the desired Java™ Wallpaper.

### **Resume Time (M 1-2-3)**

You can set the time period for the Java™ Wallpaper application to activate.

### *"Java™"* → *"Java™ Wallpaper"* → *"Resume Time"*

**1.** Enter the resume time in two digits using the digit key.

# **Download More (M 1-3)**

You can download Java™ applications.

#### *"Java™"* → *"Download More"*

The Java™ application download site is displayed.

- **1.** Select the Java™ application you wish to download. Details about the Java™ application will be displayed.
- **2.** Select the Java™ application you wish to download.

# **Settings (M 1-4)**

### **Calls & Alarms (M 1-4-1)**

You can set the priority of incoming calls and alarms whilst an application is operating.

#### *"Java™"* → *"Settings"* → *"Calls & Alarms"*

- **1.** Select "Incoming Call" or "Alarm".
- **2.** Select methods.
- "Call Priority" or "Alarm Priority": You can receive a call or ring the alarm while a Java™ application is running. The Java™ application is suspended automatically when receiving a call or when the alarm is ringing. After finishing the call or the alarm ends, the suspend icon  $($  $\bullet$  $)$  is displayed on the stand-by screen, letting you know there is a suspended Java™ application.
- "Call Notice" or "Alarm Notice":

The marquee (character scrolls) is displayed on the first line of the screen whilst the Java™ application continues. If you press  $\mathbb{R}$ , the Java<sup>TM</sup> application is suspended, and you can receive a call. After finishing the call, the suspend icon  $(\mathcal{G})$  is displayed on the stand-by screen, letting you know there is a suspended Java<sup>™</sup> application.

### **Sound Volume (M 1-4-2)**

You can set the volume of the application such as sound effect to one of the five levels or silent. When ["Multimedia Volume" \(p. 93\)](#page-93-0) is set to "Silent", this setup has priority.

# *"Java™"* → *"Settings"* → *"Sound Volume"*

The current volume level is displayed.

**1.** Press  $\bigcirc$  (or  $\bigcirc$ ) to increase the volume or press  $\bigcirc$ (or  $\circled{e}$ ) to decrease the volume and then press  $\circled{e}$ ).

### **Backlight (M 1-4-3)**

#### *"Java™"* → *"Settings"* → *"Backlight"* → *"Switch On/Off"*

**1.** Select from "On", "Off" or "Default Settings".

- "On": Lit whilst the Java<sup>TM</sup> application is operated.
- "Off": Unlit whilst the Java<sup>TM</sup> application is operated even if a key is pressed.
- "Default Settings": Works with the main backlight setting [\(p. 98](#page-98-0)).

### To Set the Blinking Operation

This setting enables the backlight to be controlled by the Java™ application. If set to "Off", the backlight cannot be turned on from the Java™ application.

*"Java™"* → *"Settings"* → *"Backlight"*→ *"Blink"* **1.** Select "On" or "Off".

### **Vibration (M 1-4-4)**

For Java™ applications which support the vibration function, you can choose whether to enable or disable this function.

When a SMAF file is specified in the Java™ application, you can synchronise the vibrator with the sound.

#### *Note*

*• SMAF (Synthetic music Mobile Application Format) is a music data format for mobile phones.*

*"Java™"* → *"Settings"* → *"Vibration"*

**1.** Select from "Enable", "Disable" or "Link to Sound".

When you set "Link to Sound", the sound of SMAF file in the application is synchronised with the vibrator.

### **Java™ Reset (M 1-4-5)**

To Reset All Items in Settings Menu

#### *"Java™"* → *"Settings"* → *"Java™ Reset"*

**1.** Enter your handset code.

The default handset code is "0000". For details on changing the handset code, see ["To Change Handset](#page-113-0)  [Code" on page 113.](#page-113-0)

### **Java™ Information (M 1-5)**

The information about the licenses belonging to Java™ is displayed.

# **Organiser (M 3)**

# **SIM Application (M 3-1)**

You can refer to the information on the SIM. Contact your service provider for further details.

# **Calendar (M 3-2)**

Calendar allows you to easily schedule appointments or events, which are associated with the date and time. These entries can also be sent via *Bluetooth* wireless technology to a PC to share the same schedules.

### **Creating a New Entry**

### *"Organiser"* → *"Calendar"*

- **1.** Highlight the desired day to which you want to add an event.
- **2.** Press [Options] and select "Add New Entry".
- **3.** Enter the subject and location.

### To Set an Appointment

- **1.** Select the category.
- **2.** Enter the start date and start time.
- **3.** Select the duration of the alarm.
- **4.** Select the time to sound the remind.

#### *Note*

• *When "Other" is selected in step 3, the end date can be entered.*

### To Set an All Day Event

**1.** Enter the start date.

### To Set an Anniversary by date

- **1.** Enter the date.
- To Set an Anniversary by day.
- **1.** Enter the day, week and month.

### **Sending a Schedule Entry**

#### *"Organiser"* → *"Calendar"*

- **1.** Select the day including schedule entries you wish to send.
- **2.** Press [Options] and select "Send".
- **3.** Select "Via Bluetooth".

The phone starts searching for *Bluetooth* wireless technology enabled devices within 10 metres. When *Bluetooth* wireless technology enabled devices are detected, a list of enabled devices is displayed.

**4.** Select the desired *Bluetooth* wireless technology enabled device.

The connection is established and the entry is sent.

### *Tip*

- *When pairing, you need to enter your passcode when establishing contact with a Bluetooth wireless technology enabled device for the first time except when "Authentication" ([P. 109\)](#page-109-0) is set to "Off".*
- *For details on Bluetooth wireless settings, see ["Connectivity" on page 106](#page-106-0).*

### **Viewing an Entry**

#### *"Organiser"* → *"Calendar"*

- **1.** Select the day you wish to view. The day view is displayed.
- To Search By Date
- **1.** In the monthly or daily view, press [Options].
- **2.** Select "Go to".
- **3.** Select "Today" to display today or "Enter date" to enter the desired date.

### To Search By Subject

- **1.** In the monthly or daily view, press [Options].
- **2.** Select "Find".
- **3.** Enter the desired text.
- To Change the Week Format
- **1.** In the monthly view, press [Options].
- **2.** Select "Week Format".
- **3.** Select "Monday-Sunday" or "Sunday-Saturday".

### **Deleting Entries**

- **1.** In the monthly or daily view, press [Options].
- **2.** Select "Delete".
- **3.** Select the desired option.
- "All this Day": Deletes all entries for the selected day.
- "All this Month": Deletes all entries for the selected month.
- "All till Last Month":

Deletes all entries till last month.

• "All Entries": Deletes all entries in this application.

# **Alarms (M 3-3)**

### **Setting the Alarms**

The alarm function allows you to be alerted at a specified time.

Note that the alarm may not function correctly if the clock has not been set.

#### *Note*

- *The alarm functions even if the phone is switched off.*
- *The alarm will not ring when ["Ringer Volume"](#page-90-1)  [\(p. 90\)](#page-90-1) is set to "Silent".*

#### *"Organiser"* → *"Alarms"*

- **1.** Select the blank setting.
- **2.** Enter the desired time.

### To Change the Type of Alarm Tone

- **3.** Select "Set Alarm Tone".
- **4.** Select "Tone".
- **5.** Select "Preset Melodies" or "Sound Gallery".
- **6.** Select the desired tone. For details on selecting a ringtone, see ["Assigning Melody" on page 90](#page-90-0).

To Change the Vibration of Alarm Tone

- **7.** Select "Vibration" in step 4.
- **8.** Select "Enable", "Disable" or "Link to Sound". For details on selecting a vibration, see ["Vibration"](#page-90-2)  [on page 90.](#page-90-2)
- To Change the Duration of Alarm Tone
- **9.** Select "Duration".
- **10.**Enter the desired time (02-59).

**11.**Press [Back].

To Set the Repeating Option

**12.**Repeat steps 1 and 2, then select "Repeat Daily".

**13.**Select "On" or "Off".

**14.**Press [Save].

#### **Editing the Alarm Setting**

#### *"Organiser"* → *"Alarms"*

**1.** Select the desired setting to edit.

### **Resetting an Alarm Setting**

#### *"Organiser"* → *"Alarms"*

- **1.** Select the desired alarm you wish to reset.
- **2.** Select "Reset Alarm".

### **Resetting All Alarm Settings**

#### *"Organiser"* → *"Alarms"*

**1.** Select "Clear All".

# **Calculator (M 3-4)**

The calculator function performs the 4 arithmetic calculations using up to 12 digits.

### *"Organiser"* → *"Calculator"*

The calculator is displayed on the display. Key operations for calculation are as follows.

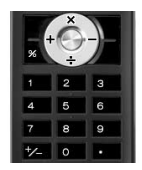

To enter a decimal point, press  $\blacksquare$ . To clear the entered number or operand, press

[Clear]. To do the calculations, press  $\bigcap$ .

To start a new calculation, press [Clear].

### **Exchange Rate**

You can also use the calculator as a currency calculator to convert from/to a home currency using a conversion rate that you enter.

### To Set a Currency Conversion Rate

#### *"Organiser"* → *"Calculator"*

- **1.** Press [Options] and select "Exchange Rate".
- 2. Select "Foreign  $\rightarrow$  Domestic" or "Domestic  $\rightarrow$ Foreign".
- **3.** Enter the currency conversion rate. To delete all digits, press [Clear].

### To Convert a Value

### *"Organiser"* → *"Calculator"*

- **1.** Enter the value to be converted.
- **2.** Press [Options] and select "In Domestic" or "In Foreign".

The result is displayed.

If you select "Exchange Rate" in step 2, you can set a currency conversion rate.

### *Note*

*• You cannot perform step 2 when an arithmetic*   $symbol(f + - x \text{ or } \div)$  *is displayed.* 

# **Voice Recorder (M 3-5)**

This allows you to record a voice clip of up to 60 seconds, which can be used to remind you of schedule entries or be sent within a multimedia message. The recorded voice clip is stored in Sound Gallery. Voice clips are saved in ".amr" format.

### **Recording a Voice Clip**

#### *"Organiser"* → *"Voice Recorder"*

**1.** Press  $\bigcirc$  to start recording.

To stop recording before the recording time is over, press  $\bigcap$ .

**2.** Select "Save" to save the voice clip.

To play back the recorded voice clip, select "Playback".

To record a voice clip again, press [Cancel].

### *Note*

- *To change recorded size before recording, press [Options] and select "Record Size". Then select "Extended Voice" or "For MMS".*
- *When the Message Size described on [page 53](#page-53-0) is set to "100 KB", "Record Size" is not displayed.*

### *Tip*

• *You can also activate Voice Recorder by pressing*   $\bigcap$ , then  $\Box$  during stand-by.

### **Sending Voice Clips**

#### *"Organiser"* → *"Voice Recorder"*

- **1.** Press  $\bigcap$  to start recording.
- **2.** Press  $\bigcirc$  to stop recording.
- **3.** Select "Save and Send".

For details on creating a message, see ["Creating a](#page-49-0)  [New MMS" on page 49.](#page-49-0)

#### *Note*

• *"Save and Send" is not displayed after recording in extended voice mode.*

# **Melody Editor (M 3-6)**

You can create an original ringtone, or you can send a melody attached to a MMS message.

You can input up to 95 tones  $\times$  32 voices, 190 tones  $\times$ 16 voices, or  $380$  tones  $\times$  8 voices per melody.

The original ringtone is stored in Sound Gallery.

### **Creating Your Original Ringtone (M 3-6-1)**

### *"Organiser"* → *"Melody Editor"* → *"Create New"*

**1.** Enter the title.

Up to 24 characters can be entered.

**2.** Select a tempo.

The music tempo is described below.

- "Allegro (Fast)": 150
- "Moderato (Normal)": 125
- "Andante (Slow)":  $\qquad 107$
- "Adagio (Very Slow)": 194
- **3.** Select from "8 Chords", "16 Chords" or "32 Chords".
- **4.** Press the digit keys to specify the musical scale and rest.

For details on specifying the sound level and rest, see ["To Specify the Musical Scale and Rest" on](#page-85-0)  [page 85](#page-85-0).

**5.** Press  $\frac{A}{A}$  or  $\frac{B}{A}$  to specify the types of musical notes or rest.

For details on specifying the musical notes and rest, see ["To Specify the Types of Notes and Rests" on](#page-86-0)  [page 86.](#page-86-0)

- **6.** Press  $\odot$  after inputting one note. Input the next note after the cursor moves to the right.
- **7.** Repeat steps 5 and 6 to input notes.

When entering notes, you can do the following:

- Press  $\bigcirc$  to play back all input notes.
- Press [Options] and select:

"Play before cursor" to play back notes up to the cursor position.

"Select Part" to select another chord.

<span id="page-84-0"></span>"Set Tone" to set or change the tone using different instruments ([p. 86\)](#page-86-1).

"Set Strength" sets the strength of the original ringtone ([p. 87](#page-87-0)).

- To specify the types of notes or rests, see [page 86](#page-86-0).
- <span id="page-84-1"></span>**8.** When you finish inputting, press [Options] and select "Save".
- **9.** Select "Save to Gallery".

#### *Note*

- *The volume varies depending on the Ringer Volume settings [\(p. 90](#page-90-1)). The sound is deactivated when "Ringer Volume" is set to "Silent".*
- *If the capacity or memory in Saved Sounds becomes insufficient, the message, "Maximum capacity : 250 Not registered." or "Not registered. Memory full." is displayed. The screen returns to step 9. Try again after deleting unnecessary data.*
- *Melodies consisting of too many short notes (semiquavers and triplets) cannot be played back in step 7 and the following message is displayed: "Can not play due to too many notes per sec." The screen returns to step 5.*

*The message "Can not save due to too many notes per sec." may also be displayed, and the screen returns to step 5.*

*Reduce the number of melodies, replace short notes, cancel triplets, etc. to remedy.*

#### <span id="page-85-0"></span>To Specify the Musical Scale and Rest

Using the keys shown below, specify the musical scale and rest.

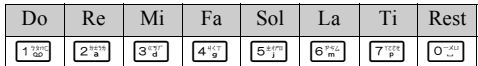

When you press the key shown above once, a crotchet is specified in the middle scale (no mark).

When you press the same key repeatedly, the note will shift cycle through the available octave ranges.

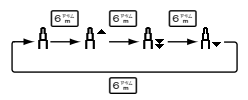

When you press  $\bigcirc$  or  $\bigcirc$  whilst a note is selected, the note will move one semitone higher or lower.

$$
\cdots \complement \bigoplus_{i=1}^{\infty} \complement^* \bigoplus_{i=1}^{\infty} \square \bigoplus_{i=1}^{\infty} \square^* \bigoplus_{i=1}^{\infty} E \cdots
$$

When entering rest, crotchet rest is entered.

<span id="page-86-0"></span>To Specify the Types of Notes and Rests Press  $\overline{\bullet}$  or  $\overline{\bullet}$  repeatedly.

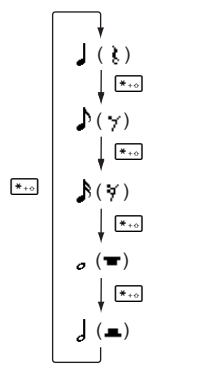

When you make a dotted note or a triplet, press  $\frac{S^{\text{max}}}{\sigma_w}$ after selecting the target note.

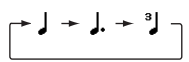

#### *Note*

- *You cannot make a dotted semiquaver (semiquaver rest) or a dotted semibreve (semibreve rest).*
- *Three continuous notes are required for a triplet.*

To specify a tie, press  $\frac{\mathbb{B}^{n+1}}{n+1}$  after selecting the target notes.

An underscore  $($ ) is displayed next to the note, and the note is tied with the next one.

To enter the next note, press  $\odot$  to move the cursor to the right. Then, repeat the operation on the previous pages.

If the cursor is positioned next to a note, you can repeat the note immediately left of the cursor when  $\hat{\bullet}$  or  $\hat{\bullet}$  is pressed.

#### <span id="page-86-1"></span>To Set the Tone

The phone can play notes using different instruments. You can select from 128 basic tones (8 types of: Pianos, Chimes, Organs, Guitars, Basses, Strings 1, Strings 2, Brasses, Reeds, Flutes/Pipes, Synth Leads, Synth Pads, Synth Effects, Ethnics, Percussions, Effects) and 61 extended tones (40 types of Drums (FM) and 21 types of Drums (WT)).

- **1.** Press [Options] and select "Set Tone" in step 7 on [page 84.](#page-84-0)
- **2.** Press  $\circled{0}$  or  $\circled{0}$  to highlight a category of the tone.
- **3.** Press  $\circledast$  or  $\circledast$  to highlight a tone.
- 4. Press  $\bigcap$ .

Now you can create an original ringtone.

### *Tip*

• *You can play back the melody in the selected tone by pressing [Options] and selecting "Play Current Part" in step 4, or play back the syllable names in the selected tone by selecting "Confirm Tones" instead.*

#### <span id="page-87-0"></span>To Set the Strength of the Tone

The strength of the tone can be set in 3 levels for each part.

When you purchase this phone, the strength of the original ringtone is set to "Loud".

- **1.** Press [Options] and select "Set Strength" in step 8 on [page 84.](#page-84-1)
- **2.** Select a strength of the tone.
- 3. Press  $\bigcap$ .

Now you can create an original ringtone.

### **Editing Original Ringtones (M 3-6-2)**

#### *"Organiser"* → *"Melody Editor"* → *"Existing Melodies"*

- **1.** Highlight an original ringtone you wish to edit.
- **2.** Press [Options] and select "Edit Data".
- **3.** Edit the title.
- **4.** Select a tempo and number of chords.
- **5.** Edit the data.
- **6.** When you finish editing, press [Options] and select "Save".
- **7.** Select "Save to Gallery".
- **8.** Select "Overwrite" or "New".

#### *Note*

• *When the number of chords is modified in step 4, the confirmation message may be displayed. When you press [Yes], a section of the melody may be deleted.*

### *Tip*

• *You can delete the melody after or before the cursor by pressing [Options] and selecting "Delete after cursor" or "Delete before cursor".*

### **Copying and Pasting Notes**

You can copy and move a part of the melody to another position.

Only original ringtones or editable melodies can be copied or moved.

- **1.** In the Score input screen, press [Options] and select "Copy" or "Cut".
- **2.** Move the cursor to the first note to be copied or to be cut, then press  $\bigcap$ .
- **3.** Move the cursor to the last note to highlight the area, then press  $\bigcap$ .
- **4.** Press [Options] and select "Paste".
- **5.** Move the cursor to the point you wish to paste the notes and press  $\bigcap$ .

# **Help List (M 3-7)**

You can view the help list and use it to guide you in the phone's functions.

### *"Organiser"* → *"Help List"*

**1.** Press  $\widehat{\blacktriangle}$  or  $\widehat{\blacktriangledown}$  to view the desired function.

# **Profiles (M 7)**

# **Profiles (M 7-1)**

Tone sound and vibration set can be customised for each profile according to your environment.

There are 6 profiles including one user definable profile: Normal, Meeting, Activity, Car, Headset and Silent.

### **Activating a Profile**

### *"Profiles"*

**1.** Select the desired profile.

#### *Note*

*• When a profile is set, the corresponding icon described on [page 16](#page-16-0) is displayed on the stand-by screen.*

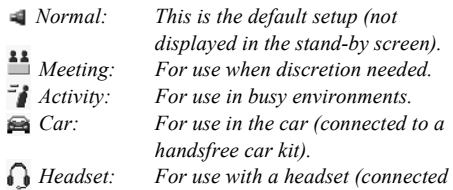

*via Bluetooth).*

 *Silent: For use when silence is needed. All sounds are muted and you are alerted to calls with the vibrator.*

### *Tip*

• *Long press* **R** to enter Profiles settings.

### **Customising Profiles**

#### *"Profiles"*

- **1.** Highlight the profile you wish to customise.
- **2.** Press [Options] and select "Personalise".
- **3.** Select the setting you wish to customise and change as desired.

For details about settings, see [pages 90](#page-90-3) to [94](#page-94-0).

**4.** Press [Save] when finished.

# **Resetting Profile Settings**

#### *"Profiles"*

- **1.** Highlight the profile you wish to reset.
- **2.** Press [Options] and select "Set to Default".
- **3.** Enter your handset code.

The default handset code is "0000". For details on changing the handset code, see ["To Change Handset](#page-113-0)  [Code" on page 113.](#page-113-0)

**4.** Press [OK], and select [Yes].

#### <span id="page-90-3"></span><span id="page-90-1"></span>**Ringer Volume**

You can adjust the ringer volume to one of 5 levels or a step tone, and silent.

#### *"Profiles"*

- **1.** Highlight the profile you wish to customise.
- **2.** Press [Options] and select "Personalise".
- **3.** Select "Ringer Volume".

The current volume level is displayed.

**4.** Press  $\bigcirc$  to increase the ringer volume or press  $\bigcirc$ to decrease the ringer volume and then press  $\bigcap$ . You can select "Step Tone", press  $\triangle$  at level 5. You can select "Silent", press  $\hat{\otimes}$  at level 1.

### <span id="page-90-4"></span><span id="page-90-0"></span>**Assigning Melody**

You can select the ringtone from 28 tones including 5 patterns, 13 sound effects and 10 melodies. You can also select a sound in Sound Gallery as the default ringtone excluding the AMR or WAVE format.

### *"Profiles"*

- **1.** Highlight the profile you wish to customise.
- **2.** Press [Options] and select "Personalise".
- **3.** Select "Assign Melody".
- **4.** Select "Preset Melodies" or "Sound Gallery".
- **5.** Select the ringtone you wish to use. To hear the demo play, press  $\bigcap$ . To stop playing, press  $\bigcap$  again.
- **6.** Press [Options] and select "Assign".

#### *Note*

• *If you delete a ringtone that uses a sound in Sound Gallery, the default ringtone is set.*

#### <span id="page-90-2"></span>**Vibration**

When the vibrator option is set on, the phone will vibrate for incoming calls regardless of the ringer volume and tone settings.

#### *"Profiles"*

- **1.** Highlight the profile you wish to customise.
- **2.** Press [Options] and select "Personalise".
- **3.** Select "Vibration".
- **4.** Select from "Enable", "Link to Sound" or "Disable".

### *Tip*

- *When the "Link to Sound" option is selected in step 4, the vibrator synchronises with your selected melody to pulse in time with the melody. Please note that not all melodies support the "Link to Sound" option. Should you select such a melody, only the "Enable" option in step 4 will allow vibrator function.*
- *When you select "Enable" or "Link to Sound" in step 4, " " is displayed on the stand-by screen.*

#### **Alerts**

You can personalise profiles for alerts including warning tone, message alert and low battery alert.

#### **Warning Tone**

This function enables your phone to emit the warning tone when an error occurs.

#### *"Profiles"*

- **1.** Highlight the profile you wish to customise.
- **2.** Press [Options] and select "Personalise".
- **3.** Select "Alerts".
- **4.** Select "Warning Tone".
- **5.** Select "Switch On/Off".
- **6.** Select "On". Select "Off" to cancel.
- **7.** Select "Volume".
- **8.** Adjust the volume by pressing  $\bigcirc$  or  $\bigcirc$ .
- **9.** Select "Tone".
- **10.**Select "Preset Melodies" or "Sound Gallery".
- **11.**Select the warning tone.

For details on selecting a ringtone, see ["Assigning](#page-90-4)  [Melody" on page 90.](#page-90-4)

**12.**Select "Duration" and select desired duration.

#### **Message Alert**

When receiving messages, special ringtones can be set.

#### *"Profiles"*

- **1.** Highlight the profile you wish to customise.
- **2.** Press [Options] and select "Personalise".
- **3.** Select "Alerts".
- **4.** Select "Message Alert".
- **5.** Select from "MMS", "SMS" or "WAP".
- **6.** Select "Volume".
- **7.** Adjust the volume by pressing  $\bigcirc$  or  $\bigcirc$ .
- **8.** Select "Sound".
- **9.** Select "Preset Melodies" or "Sound Gallery".

### **10.**Select the ringtone.

For details on selecting a ringtone, see ["Assigning](#page-90-4)  [Melody" on page 90.](#page-90-4)

- **11.**Select "Vibration".
- **12.**Select from "Enable", "Link to Sound" or "Disable".
- **13.**Select "Duration".
- **14.**Enter the duration of ringtone in 2 digits.

### **Low Battery Alert**

Adjust the volume of the alarm when the battery becomes low.

#### *"Profiles"*

- **1.** Highlight the profile you wish to customise.
- **2.** Press [Options] and select "Personalise".
- **3.** Select "Alerts".
- **4.** Select "Low Battery Alert".
- **5.** Select from "High", "Low" or "Silent".

### **Keypad Tones**

When the keypad tone is set on, you will hear a confirmation tone each time you press any keys.

### *"Profiles"*

- **1.** Highlight the profile you wish to customise.
- **2.** Press [Options] and select "Personalise".
- **3.** Select "Keypad Tones".
- **4.** Select "Switch On/Off" and select "On". Select "Off" to cancel.
- **5.** Select "Volume" and select from "High", "Middle" or "Low".
- **6.** Select "Tone" and select from "Preset Melodies", "Sound Gallery" or "Default Tone". When selecting "Default Tone", go to step 8.
- **7.** Select the desired tone.

For details on assigning the tone, see ["Assigning](#page-90-4)  [Melody" on page 90](#page-90-4).

**8.** Select "Duration" and select the desired time.

### <span id="page-93-0"></span>**Multimedia Volume**

You can adjust volume for Video Camera, Voice Recorder, Melody Editor, Gallery, browser and MMS messages.

### *"Profiles"*

- **1.** Highlight the profile you wish to customise.
- **2.** Press [Options] and select "Personalise".
- **3.** Select "Multimedia Volume".
- **4.** Select the desired volume level.

### **Power On/Off Sound**

The phone can be set up to emit a sound when it is switched on or off. You can define the volume, duration and the melody to be used for this task.

#### *"Profiles"*

- **1.** Highlight the profile you wish to customise.
- **2.** Press [Options] and select "Personalise".
- **3.** Select "Power On Sound" or "Power Off Sound".
- **4.** Select "Switch On/Off".
- **5.** Select "On". Select "Off" to cancel.
- **6.** Select "Volume".
- **7.** Adjust the volume by pressing  $\bigcirc$  or  $\bigcirc$ .
- **8.** Select "Sound".
- **9.** Select "Preset Melodies" or "Sound Gallery".
- **10.**Select the ringtone.

For details on selecting a ringtone, se[e"Assigning](#page-90-4)  [Melody" on page 90.](#page-90-4)

- **11.**Select "Duration".
- **12.**Enter the desired duration of the ringtone in 2 digits (01 to 10 seconds).

### **Echo Cancel**

This function is for cancelling irritating echoes, especially when using the handsfree car kit.

### *"Profiles"*

- **1.** Highlight the profile you wish to customise.
- **2.** Press [Options] and select "Personalise".
- **3.** Select "Echo Cancel".
- **4.** Select "On" or "Off".

### <span id="page-94-0"></span>**Any Key Answer**

You can also answer a call by pressing any key except  $\sqrt{5}$  or [Busy]. For details, see [page 20](#page-20-0).

### *"Profiles"*

- **1.** Select the profile you wish to customise.
- **2.** Press [Options] and select "Personalise".
- **3.** Select "Any Key Answer".

Select "On" or "Off".

### **Auto Answer**

The Auto Answer function allows you to answer calls automatically by connecting wired headset device or by connecting the handsfree device for *Bluetooth* to your phone.

You can select the desired time until your phone answers.

#### *"Profiles"*

- **1.** Press [Options] and select "Personalise".
- **2.** Select "Auto answer".
- **3.** Select the desired time. Select "Off" to disable it.

# **Call Manager (M 8)**

# **Call Log (M 8-3)**

The phone will record the last 10 missed calls, received calls and dialled numbers.

### **Viewing Call Log**

### *"Call Manager"* → *"Call Log"*

**1.** Select from "All Calls", "Dialled Nos.", "Missed Calls" or "Received Calls".

The selected call log list is displayed.

**2.** Select the phone number you wish to view. If you wish to dial the number, press  $\mathbb{R}$ . Call log "1" is the most recent. When you press  $\hat{\mathbf{\triangledown}}$ , call log "2" is displayed.

## *Tip*

• *You can also confirm call logs by pressing*  $\Box$  *during stand-by mode.*

### **Sending Messages**

**1.** In call log list, highlight the call log you wish to send a message to.

The selected call log is displayed in detail.

- **2.** Press [Options] and select "Send Message".
- **3.** Select "MMS" or "SMS".

For details on creating a message, see ["Creating a](#page-49-0)  [New MMS" on page 49](#page-49-0) or ["Creating and Sending a](#page-54-0)  [New SMS" on page 54](#page-54-0).

### **Saving the Number**

### *"Call Manager"* → *"Call Log"*

- **1.** Select from "All Calls", "Dialled Nos.", "Missed Calls" or "Received Calls". The selected call log list is displayed.
- **2.** Highlight the call log you wish to save.
- **3.** Press [Options] and select "Save Number".
- **4.** Select from "New Recipient" for the new entry, or "Existing Recipient" for adding to the existing entry of the Phonebook.

### **Deleting a Call Log**

**1.** In call log list, press [Options] and select "Delete".

# **Speed Dial List (M 8-4)**

You can view and perform other operations for phone numbers registered in the Speed Dial List.

### *"Call Manager"* → *"Speed Dial List"*

The names and phone numbers stored in the Speed Dial List are displayed in order.

# **My Numbers (M 8-5)**

You can check your own voice, data and fax phone numbers.

#### *"Call Manager"* → *"My Numbers"*

**1.** Select the phone number you wish to check from "Voice", "Data" or "Fax".

#### *Note*

*• "Data" or "Fax" may not be displayed depending on the SIM card.*

# **Call Timers (M 8-6)**

This function lets you check the duration of your calls.

#### **Checking the Duration of the Last Call and All Calls**

### *"Call Manager"* → *"Call Timers"*

**1.** Select "Received Calls" or "Dialled Nos.". The duration of the last call and all calls are displayed.

### **Resetting Call Timers**

### *"Call Manager"* → *"Call Timers"* → *"Clear Timers"*

**1.** Enter your handset code.

The default handset code is "0000". For details on changing the handset code, see ["To Change Handset](#page-113-0)  [Code" on page 113](#page-113-0).

# **Data Counter (M 8-7)**

You can confirm the amount of bytes that you used in the GPRS transmission.

#### *"Call Manager"* → *"Data Counter"*

**1.** Select from "Last Data" or "All Data".

Resetting All Data Counter

*"Call Manager"* → *"Data Counter"* → *"Clear Counter"*

**1.** Confirm by selecting [Yes] or [No].

# **Settings (M 9)**

# **Display (M 9-1)**

You can change the settings of the screen.

### **Wallpaper**

For the stand-by screen, 3 pictures are provided.

Pictures taken with the digital camera or images downloaded from a WAP site can be used for wallpapers.

### **Setting from Picture Gallery**

*"Settings"* → *"Display"* → *"Main Display"* <sup>→</sup> *"Wallpaper"* → *"Picture Gallery"*

- **1.** Select the desired picture.
- **2.** After displaying the picture, press  $\bigcap$ .
- **3.** Press [OK].

### *Note*

• *Some pictures cannot be used because of their picture and data types.*

To Display Monthly Calendar

You can display the monthly calendar during stand-by. By default, a two-month calendar is displayed.

#### *"Settings"* → *"Display"* → *"Main Display"* <sup>→</sup> *"Standby Calendar"*

**1.** Select "One Month" or "Two Months". Select "Off" to turn it off.

### **Assign Pictures**

Pictures can be displayed when turning the power on or off, when receiving an incoming call, or when operating the alarm.

Pictures taken by a digital camera or images downloaded from a WAP site can be used.

To Set Built-in Pictures

*"Settings"* → *"Display"* → *"Main Display"* <sup>→</sup> *"Assign Pictures"*

- **1.** Select the desired situation to set the picture.
- **2.** Select "Default" when you select "Power On" or "Power Off" in step 1. Select "Pattern 1", "Pattern 2" or "Pattern 3" when you select "Incoming" or "Alarm" in step 1.

To Set Saved Pictures *"Settings"* → *"Display"* → *"Main Display"* <sup>→</sup> *"Assign Pictures"*

- **1.** Select the desired situation to set the picture.
- **2.** Select "Picture Gallery".
- **3.** Select the desired picture.
- **4.** After displaying the picture, press  $\bigcap$ .
- **5.** Specify the area you wish to display using the navigation keys.

### *Note*

• *Some pictures cannot be used because of their picture and data types.*

### **Setting the Greeting Message**

You can set the message which will appear when the phone is turned on.

#### *"Settings"* → *"Display"* → *"Main Display"* <sup>→</sup> *"Greeting Message"*

- **1.** Select "Switch On/Off".
- **2.** Select "On" or "Off".
- **3.** Select "Edit Message" and enter the message.

Up to 16 characters can be stored as a message. For details on entering characters, see ["Entering](#page-25-0)  [Characters" on page 25](#page-25-0).

#### **Show Clock**

You can display the current date and/or time on the stand-by screen.

*"Settings"* → *"Display"* → *"Main Display"* → *"Show Clock"*

<span id="page-98-0"></span>**1.** Select from "Time Only", "Date & Time" or "Off".

### **Backlight**

You can turn the backlight of the screen on or off when you press the keypad or the optional cigarette lighter charger is connected to the phone.

You can change time the backlight is on for, which will help conserve battery life.

### To Select the Backlight Time Out

*"Settings"* → *"Display"* → *"Main Display"* <sup>→</sup> *"Backlight"* → *"Time Out"*

**1.** Select the desired time. Select "Off" to turn it off. To Turn On/Off the Backlight whilst Charging with the Cigarette Lighter Charger

With this setting On, the phone's backlight is on when the cigarette lighter charger is connected.

#### *"Settings"* → *"Display"* → *"Main Display"* <sup>→</sup> *"Backlight"* → *"In Car"*

**1.** Select "On" or "Off".

### **Brightness of the Backlight**

You can adjust the brightness of the backlight of the screen from 4 levels.

#### *"Settings"* → *"Display"* → *"Main Display"* <sup>→</sup> *"Backlight"* → *"Brightness"*

- **1.** Adjust the brightness by pressing  $\bigcirc$  (Light) and  $\bigcirc$ (Dark) for maximum clarity.
- 2. Press  $\bigcap$ .

### To Set the Display Saving

This phone's screen will automatically turn off.

You can change the time before the Display Saving will go into effect, which will help conserve battery life.

### *Tip*

• *When you purchase this phone, Display Saving is set to 10 minutes.*

#### *"Settings"* → *"Display"* → *"Main Display"* <sup>→</sup> *"Display Saving"*

**1.** Select the desired time.

#### *Note*

- *Display Saving does not work whilst you are calling, using WAP, or using an application.*
- *To cancel the Display Saving: The display saving continues until either a key is pressed or there is an incoming alert. The first key press only cancels this function. You must press another key in order to input any numerical or text value.*

### **Setting the External Display**

To Select the Backlight Time Out You can select the backlight time out for the external display.

#### *"Settings"* → *"Display"* → *"External Display"* <sup>→</sup> *"Backlight"*

**1.** Select the desired time.

Select "Off" to turn it off.

To Adjust the Contrast

```
"Settings" → "Display" → "External Display" →
"LCD Contrast"
```
**1.** Select the desired level.

### <span id="page-100-0"></span>**Display Setting Reset**

The display settings can be reset to their default settings.

### *"Settings"* → *"Display"* → *"Set to Default"*

**1.** Enter your handset code.

The default handset code is "0000". For details on changing the handset code, see ["To Change Handset](#page-113-1)  [Code" on page 113](#page-113-1).

# **Call Settings (M 9-2)**

Set various types of functions and services.

### **Diverts (M 9-2-1)**

This service is used to divert incoming calls to your voicemail system or to another number depending on certain conditions in which you cannot answer a call.

### To Divert Calls

### *"Settings"* → *"Call Settings"* → *"Diverts"*

- **1.** Select one of the following options.
- "All Calls": Diverts all voice calls without ringing.
- "When Busy": Diverts incoming calls when you are on a call.
- "No Answer": Diverts incoming calls if you do not answer a call within a certain period of time.
- "Not Reachable": Diverts incoming calls when your phone is out of network service or switched off.
- **2.** Select "On".
- **3.** Select the desired phonebook entry including a phone number you wish to divert. If desired entry does not exist, select "Enter Number" and enter the phone number.
- 4. Press  $\bigcap$ .
- **5.** If you select "No Answer" in step 1: Select the period of time from 6 levels (05 to 30 seconds).

#### *Note*

*• When a divert is set to "All Calls", " " is displayed on the stand-by screen.*

### *Tip*

*• If you select "By Service" in step 2, you can select further divert options.*

To Check the Divert Status

#### *"Settings"* → *"Call Settings"* → *"Diverts"*

- **1.** Select the divert option you wish to check.
- **2.** Select "Status".

You can check the status of the selected divert option.

### **Call Waiting (M 9-2-2)**

If you wish to be able to receive another incoming call whilst you have a call in progress, you must activate the Call Waiting service.

#### *"Settings"* → *"Call Settings"* → *"Call Waiting"*

**1.** Select "On" or "Off". Select "Status" for checking the status.

#### *Note*

*• The Call Waiting service may not be available on all mobile phone networks. Contact your network operator for more information.*

#### **Show Your No. (M 9-2-3)**

This lets you control whether to show your phone number when calling another party or not.

Some networks do not support this service. Please check with your service provider for availability.

#### *"Settings"* → *"Call Settings"* → *"Show Your No."*

**1.** Select "On". Select "Off" to cancel. Select "Status" for checking the status.

### **Restrict Calls (M 9-2-4)**

This function lets you place restrictions on incoming and outgoing calls. To activate this option you will need the specified password, which is available from your service provider.

#### *"Settings"* → *"Call Settings"* → *"Restrict Calls"*

**1.** Select from "Outgoing Calls" or "Incoming Calls".

- Outgoing Calls: Restricts outgoing calls.
- Incoming Calls: Restricts incoming calls.
- **2.** Select one of the following options. (For "Outgoing Calls")
- Bar Foreign Calls: Restricts all outgoing international calls.
- Bar Outgoing Calls: Restricts all outgoing calls
- Only Local & Home: Restricts all outgoing

except emergency calls.

international calls except to your home country.

(For "Incoming Calls")

- Bar All Incoming Calls: Restricts all incoming calls.
- Bar if Abroad: Restricts all incoming calls when you are outside of the coverage from your registered network operator.
- **3.** Select one of the following options.
- "All Services": Restricts all services
- "Voice Calls": Restricts all voice calls
- "Data": Restricts all data calls
- "Fax": Restricts all fax calls
- **4.** Select "On" or "Off".
- **5.** Enter the network password.

#### To Cancel Settings

#### *"Settings"* → *"Call Settings"* → *"Restrict Calls"*

- 1. Select "Outgoing Calls" or "Incoming Calls".
- **2.** Select "Cancel All".
- **3.** Enter the network password.

#### **Fixed Dialling No.**

When the Fixed Dialling No. is enabled, you can only call predefined numbers.

To Enable Fixed Dialling No.

#### *"Settings"* → *"Call Settings"* → *"Restrict Calls"* <sup>→</sup> *"Fixed Dialling No."*

- **1.** Enter your PIN2 code, then press [OK].
- **2.** Select "Switch On/Off".
- **3.** Select "On" or "Off".

#### To Add a New Name

*"Settings"* → *"Call Settings"* → *"Restrict Calls"* <sup>→</sup> *"Fixed Dialling No."*

- **1.** Enter your PIN2 code, then press [OK].
- **2.** Select "Edit Dial List".
- **3.** Select "Add New".
- **4.** Add a name and a phone number.

For details on adding a name and a phone number, see ["Add New" on page 35](#page-35-0).

**5.** Press [Save].

### **Changing the Network Password**

*"Settings"* → *"Call Settings"* → *"Restrict Calls"* <sup>→</sup> *"Change Password"*

- **1.** Enter the old network password.
- **2.** Enter a new network password.
- **3.** Enter a new network password again.

If you enter the incorrect password, you are asked to enter the password again.

4. Press  $\bigcap$ .

**Auto Redial (M 9-2-5)** See ["Automatic Redialling" on page 20](#page-20-1).

### **Minute Minder (M 9-2-6)**

Minute Minder function informs you of your talk time by sounding a tone after every minute.

*"Settings"* → *"Call Settings"* → *"Minute Minder"* **1.** Select "On" or "Off".

### **Set to Default (M 9-2-7)**

The call settings can be reset to their default settings.

### *"Settings"* → *"Call Settings"* → *"Set to Default"*

- **1.** Enter your handset code. For details, see [page 100.](#page-100-0)
- **2.** Press [OK] and select "Yes" to reset the call settings to the default settings.

# **Date & Time (M 9-3)**

You need to set the correct time and date in order for your phone's various time-based functions to work correctly.

#### *"Settings"* → *"Date & Time"* → *"Set Date/Time"*

**1.** Enter the day, month, year and time using the digit keys.

### *Tip*

• *When you enter the time in the 12-hour format, press*  P *to switch between am and pm. The order in which the date and time is displayed is based on the format setting.*

#### **Selecting the Time Format**

*"Settings"* → *"Date & Time"* → *"Time Format"* **1.** Select "12 hour" or "24 hour".

#### **Selecting the Date Format**

*"Settings"* → *"Date & Time"* → *"Date Format"*

**1.** Select from "D.M.Y", "M-D-Y" or "Y/M/D".

### **Setting the Daylight Saving**

*"Settings"* → *"Date & Time"* → *"Daylight Saving"*

**1.** Select "On" or "Off".

#### **Setting the Time Zone**

*"Settings"* → *"Date & Time"* → *"Set Time Zone"* <sup>→</sup> *"Change Zone"*

**1.** Press  $\odot$  or  $\odot$  to select the home city to set.

#### **Customising the Time Zone**

*"Settings"* → *"Date & Time"* → *"Set Time Zone"* <sup>→</sup> *"Set Custom Zone"*

**1.** Enter the time-zone differences using the digit keys. Pressing  $\rightarrow$  switches between – and +.

# **Language (M 9-4)**

You can change the language that the phone uses to display messages.

### *"Settings"* → *"Language"*

**1.** Select the desired language.

### *Tip*

• *You can also change the input language on the text entry screen ([p. 26\)](#page-26-0).*

#### *Note*

- *If you select "Automatic" in step 1, the language preset on the SIM card is selected.*
- *If the language preset on the SIM card is not supported, then the default language of the phone is selected.*

# <span id="page-106-0"></span>**Connectivity (M 9-5)**

By configuring the settings in this menu, you can connect to *Bluetooth* wireless technology enabled phones via these connections, as well as a PC via *Bluetooth* wireless technology or USB connections.

### **Bluetooth (M 9-5-1)**

### <span id="page-106-1"></span>To Turn On or Off

#### *"Settings"* → *"Connectivity"* → *"Bluetooth"* <sup>→</sup> *"Switch On/Off"*

**1.** Select "On" or "Off".

When you select "On", the *Bluetooth* wireless setting is activated, and " $\mathbb{S}$ " is displayed.

### To Search for Devices to be Paired

For using the *Bluetooth* wireless function, you need to search for other *Bluetooth* wireless technology enabled devices to establish contact with your phone. Keep your phone within a distance of 10 metres before searching.

#### *"Settings"* → *"Connectivity"* → *"Bluetooth"* <sup>→</sup> *"Search for Devices"*

The phone starts searching for devices within 10 metres.

- **1.** Select the desired device for pairing.
- **2.** Enter the device passcode.

#### *Note*

- *If the Bluetooth wireless function is off before searching, the phone turns the Bluetooth wireless function on automatically and starts searching.*
- *You can only select one device for pairing. To change the paired device, see ["Paired Devices".](#page-107-0)*

#### <span id="page-107-0"></span>Paired Devices

You can activate, rename, and delete the paired device in the list.

#### To Activate a Device

#### *"Settings"* → *"Connectivity"* → *"Bluetooth"* <sup>→</sup> *"Paired Devices"*

**1.** Select the device you wish to activate.

### *Tip*

- *You can save battery power by turning the Bluetooth wireless function off whilst it is not in use. Turn the Bluetooth wireless function off in ["To Turn On or](#page-106-1)  [Off" on page 106.](#page-106-1)*
- *During a call, you can divert voice call to the paired device. Press [Options] and select "Enable Bluetooth". If you wish to disconnect the paired device, select "Disable Bluetooth".*

#### To Rename a Device

#### *"Settings"* → *"Connectivity"* → *"Bluetooth"* <sup>→</sup> *"Paired Devices"*

- **1.** Highlight the device you wish to rename.
- **2.** Press [Options] and select "Change Name".
- **3.** Rename the device.
- To Clear a Device Name

#### *"Settings"* → *"Connectivity"* → *"Bluetooth"* <sup>→</sup> *"Paired Devices"*

- **1.** Highlight the device you wish to clear.
- **2.** Press [Options] and select "Delete".
### **Using the Handsfree Wireless Function**

To Activate Handsfree Devices

### *"Settings"* → *"Connectivity"* → *"Bluetooth"* <sup>→</sup> *"Handsfree Devices"*

- **1.** Highlight the handsfree device you wish to connect.
- **2.** Press [Options].
- **3.** Select "Connect". Select "Disconnect" to cancel.

To Rename Handsfree Devices

#### *"Settings"* → *"Connectivity"* → *"Bluetooth"* <sup>→</sup> *"Handsfree Devices"*

- **1.** Highlight the handsfree device you wish to rename.
- **2.** Press [Options] and select "Change Name".
- **3.** Rename the device.

To Clear a Handsfree Device Name

#### *"Settings"* → *"Connectivity"* → *"Bluetooth"* <sup>→</sup> *"Handsfree Devices"*

- **1.** Highlight the handsfree device you wish to clear.
- **2.** Press [Options] and select "Delete".

### **Bluetooth Wireless Settings**

You can prevent other GX-T29 phones from recognising your phone, or turn the *Bluetooth* wireless function off automatically to save battery power.

To Rename Your Phone

*"Settings"* → *"Connectivity"* → *"Bluetooth"* <sup>→</sup> *"Bluetooth Settings"* → *"Device Name"*

**1.** Enter the new device name.

To Show or Hide Your Phone

#### *"Settings"* → *"Connectivity"* → *"Bluetooth"* <sup>→</sup> *"Visibility"*

**1.** Select the desired visibility settings. "Show My Phone": Allows other devices to recognize your phone. "Hide My Phone": Hides your phone from other devices.

### To Turn Off Automatically

#### *"Settings"* → *"Connectivity"* → *"Bluetooth"* <sup>→</sup> *"Bluetooth Settings"* → *"Bluetooth Time Out"*

**1.** Select the desired time.

Your phone turns the function off automatically in the specified time.

### *Note*

- *In the initial connection of two devices, both devices have to be identified by entering a passcode on a one of basis. In order to ensure sufficient security, you should choose a number combination for which is difficult to guess (if possible consisting of 16 digits).*
- *If possible, you should limit the "Visibility" of your mobile phone. This will enable you to make it significantly more difficult for unknown devices to try to establish a connection with your mobile phone. To do this, set the "Visibility" option in the Bluetooth menu from "Show Your Phone" to the value "Hide Your Phone". Some manufacturers may use "Visible" or "Hidden" and are to be understood similarly.*

To Turn the Authentication Request On or Off You can request the sender or receiver of the OBEX data to authenticate the passcode (exchanging the passcode) before pairing devices.

#### *"Settings"* → *"Connectivity"* → *"Bluetooth"* <sup>→</sup> *"Bluetooth Settings"* → *"Authentication"*

**1.** Select "On" or "Off".

### *Note*

- *No authentication is required for the paired devices.*
- *Even if you select "Off", you may authenticate the passcode when the sender requests it.*

# <span id="page-110-0"></span>**PC Software (M 9-5-2)**

By connecting your phone to a PC, you can transmit pictures, sounds, video clips, Phonebook entries and schedule entries. Follow the procedure to select the connection method (*Bluetooth* wireless or USB). For details on getting the link software, see [page 115.](#page-115-0)

### *"Settings"* → *"Connectivity"* → *"PC Software"*

**1.** Select the desired connection type from "Data Cable" or "Bluetooth".

# <span id="page-110-1"></span>**Network Settings (M 9-6)**

### <span id="page-110-4"></span>**Network Settings**

To Select a Network Automatically

Each time the power is turned on, your phone always tries to connect to the preferred network.

If your phone is not connected to the network, you can perform the following immediately to establish the preferred network connection.

*"Settings"* → *"Network Settings"* → *"Select Network"* → *"Automatic"*

To Set the Network Manually

*"Settings"* → *"Network Settings"* → *"Select Network"* → *"Manual"*

**1.** Select the desired network.

<span id="page-110-2"></span>To Add a New Network

```
"Settings" → "Network Settings" → "Select 
Network" → "Add New Network"
```
If there is no entry, press  $\bigcap$  and go to step 2. If there is an entry, press  $\bigcap$  and perform the following steps.

- **1.** Select "Add".
- **2.** Enter the country code.
- **3.** Enter the network code.
- <span id="page-110-3"></span>**4.** Enter a new network name.

To Edit the Preferred List

To Change the Position of a Network in the Preferred List

*"Settings"* → *"Network Settings"* → *"Select Network"* → *"Set Preferred"*

- **1.** Select the name of the network to change the position in the list.
- **2.** Select "Insert" or "Add to end".

To Delete a Network from the Preferred List

#### *"Settings"* → *"Network Settings"* → *"Select Network"* → *"Set Preferred"*

- **1.** Select the name of the network you wish to delete.
- **2.** Select "Delete".

### **WAP/MMS Settings**

### *Note*

• *In normal operation, you do not need to change settings.*

### WAP Settings (\*: Item to be set as mandatory)

- "Profile Name"\*: WAP profile name (Unique name)
- "IP Address"\*: IP address for WAP
- "Homepage": Homepage
- "Port Number"\*: Security option (1024-65535)
- "Circuit Prompt": ("Enable" or "Disable") Circuit prompt
- "Connection Type" ("GPRS Then CSD", "GPRS" or "CSD"): Bearer connection type
- "GPRS Settings":
	- "APN"\*: Access point name
	- "Username": Username
	- "Password": Password
	- "Linger Time": Linger time (0-99999 sec.)

• "CSD Settings": Bearer connection type

"Phone No."\*: Access point number

- "Line Type": ISDN or analogue
- "Username": Username
- "Password": Password
- "Linger Time": Linger time (0-99999 sec.)

### MMS Settings (\*: Item to be set as mandatory)

- "Profile Name"\*: MMS profile name (Unique name)
- "IP Address"\*: IP address for MMS
- "Relay Server URL"\*: MMS relay server
- "Port Number"\*: Security option (1024-65535)
- "Connection Type" ("GPRS Then CSD", "GPRS" or "CSD"): Bearer connection type
- "GPRS Settings": Bearer connection type
	- "APN"\*: Access point name
	- "Username": Username
	- "Password": Password
	- "Linger Time": Linger time (0-99999 sec.)

• "CSD Settings": Bearer connection type "Phone No."\*: Access point number "Line Type": ISDN or analogue "Username": Username "Password": Password "Linger Time": Linger time (0-99999 sec.)

## To Activate the WAP/MMS Profile

# *"Settings"* → *"Network Settings"*

- 1. Select from "WAP Settings" or "MMS Settings".
- **2.** Highlight the desired profile.
- **3.** Press [Options] and select "Activate".

# To Edit the WAP/MMS Profile

# *"Settings"* → *"Network Settings"*

- 1. Select from "WAP Settings" or "MMS Settings".
- **2.** Highlight the desired profile.
- **3.** Press [Options] and select "Edit".
- **4.** Edit the desired item and select [Save].

# To Copy the WAP/MMS Profile

# *"Settings"* → *"Network Settings"*

- 1. Select from "WAP Settings" or "MMS Settings".
- **2.** Highlight the desired profile.
- **3.** Press [Options] and select "Copy".
- **4.** Edit the new profile name.

## To Delete the WAP/MMS Profile

### *"Settings"* → *"Network Settings"*

- **1.** Select from "WAP Settings" or "MMS Settings".
- **2.** Highlight the desired profile.
- **3.** Press [Options] and select "Delete".

# <span id="page-112-2"></span>**Security (M 9-7)**

# <span id="page-112-1"></span><span id="page-112-0"></span>**PIN Entry**

If the PIN code is enabled you are asked to enter the PIN code each time the phone is switched on. Your PIN code is stored on the SIM card and you should have been made aware of the code when you purchased the SIM card. Contact your service provider for further details.

## *"Settings"* → *"Security"* → *"PIN Entry"*

- **1.** Select "On" to enable the PIN code. Select "Off" to disable it.
- **2.** Enter your PIN code.

### *Note*

*• If you enter the wrong PIN code three times in step 2, the SIM card will lock. To remove the lock, contact your service provider/SIM card vendor.*

### <span id="page-113-5"></span>To Change PIN Code

This allows you to change the PIN code stored on the SIM card. Before you change the PIN code, select "On" in step 1 in ["PIN Entry" on page 112](#page-112-0).

*"Settings"* → *"Security"* → *"PIN Entry"* → *"Change PIN"*

- **1.** Enter the existing PIN code.
- **2.** Enter new PIN code.
- <span id="page-113-4"></span>**3.** Enter the new PIN code again.

### **Change PIN2**

PIN2 code is used to protect certain functions in the phone such as Fixed Dialling No. and call cost limits. The following shows you how to change PIN2 code.

## *"Settings"* → *"Security"* → *"Change PIN2"*

- **1.** Enter the existing PIN2 code.
- **2.** Enter a new PIN2 code.
- **3.** Enter the new PIN2 code.

### <span id="page-113-2"></span><span id="page-113-0"></span>**Handset Lock**

The Handset Lock is an additional security feature which prevents unauthorised use of the phone or certain features.

### *"Settings"* → *"Security"* → *"Handset Lock"*

- **1.** Select "On" or "Off".
- <span id="page-113-1"></span>**2.** Enter your handset code.

### To Change Handset Code

Before you change the handset code, select "On" in step 1 in ["Handset Lock"](#page-113-0). The default handset code is "0000".

#### *"Settings"* → *"Security"* → *"Handset Lock"* <sup>→</sup> *"Change Code"*

- **1.** Enter the old handset code.
- **2.** Enter a new handset code.
- **3.** Enter the new handset code again.

# <span id="page-113-3"></span>**Master Reset (M 9-8)**

All settings can be reset to their default settings.

### *"Settings"* → *"Master Reset"*

**1.** Enter your handset code. For details, see [page 100](#page-100-0).

# **Connecting GX-T29 to Your PC**

You can use the following functions by connecting the GX-T29 to your PC using a USB port\* or *Bluetooth* wireless technology port:

- GSM/GPRS modem
- Handset Manager for GX-T29
- *Bluetooth* wireless connection
- \* Requires an optional USB data cable for USB port connection.

# **System Requirements**

Operating System: Windows® 98\*, Windows® Me, Windows<sup>®</sup> 2000<sup>\*\*</sup>, Windows<sup>®</sup> XP<sup>\*\*\*</sup>

- Windows<sup>®</sup> 98 Second Edition, Windows<sup>®</sup> 98 Service Pack 1 with Internet Explorer 5.01 or later
- \*\* Service Pack 4
- \*\*\*Service Pack 1a

Supported software:

Microsoft® Outlook/Outlook Express

Interface: USB port or *Bluetooth* wireless port CD-ROM drive

# **GSM/GPRS Modem**

You can use GX-T29 as a GSM/GPRS modem to access the Internet from your PC. Connect your phone to your PC via *Bluetooth* wireless technology or USB interface. Software installation on your PC is required. For details, see ["Software Installation" on page 115](#page-115-1).

# **Modem via the USB Cable**

To use the modem function using a USB cable, use the cable mentioned above and see the instructions accompanying the cable (FarEasTone setting APN: internet).

## **Modem via Bluetooth connection**

To use the modem function via *Bluetooth* wireless technology interface, see ["Bluetooth" on page 106](#page-106-0) and turn the modem function on.

For details on software support, refer to the following site:

http://www.sharp-mobile.com

### *Note*

*• Modem communication is not possible whilst communicating with the Handset Manager via Bluetooth wireless technology or USB interface.*

# <span id="page-115-0"></span>**Handset Manager**

You can transmit the following items between your phone and your PC, and can use Phonebook entries on your PC.

- Gallery files (pictures/sounds/video clips)
- Phonebook entries
- Short messages
- Schedule entries (You can send Microsoft Outlook schedule entries to your phone.)

To use the Handset Manager function, see ["PC](#page-110-0)  [Software" on page 110](#page-110-0) and set your phone to Data Transfer mode.

For details on software support, refer to the following site:

http://www.sharp-mobile.com

# <span id="page-115-1"></span>**Software Installation**

- **1.** You can download the software for GX-T29 from the FarEasTone website (http://www.fetnet.net/) by accessing the Internet. Download and install the software.
- **2.** Press the buttons following the guidance. The installation starts.

**3.** Follow the on-screen instructions to complete installation.

# **Note**

*• The phone may not recognize the USB data cable if it is connected whilst an application (Camera, Gallery, etc.) is running. Connect the USB data cable during stand-by.*

### *GSM/GPRS modem*

*• It is not recommended that you make or answer calls when you are using GX-T29 as a GSM/GPRS modem. The operation may be interrupted.*

### *Handset Manager*

- *Some large files may not be able to be transmitted from the PC to the phone.*
- *When connecting your phone to a PC, you need to select the connection method for PC Software ([p. 110\)](#page-110-0).*
- *The phone may not recognize the USB data cable if it is connected whilst an application (Camera, Gallery, etc.) is running. Connect the USB data cable during stand-by.*
- *Applications (Camera, Gallery, etc.) do not run when the phone is connected to the PC Via Bluetooth wireless technology interface or USB data cable.*

# <span id="page-116-0"></span>**Troubleshooting**

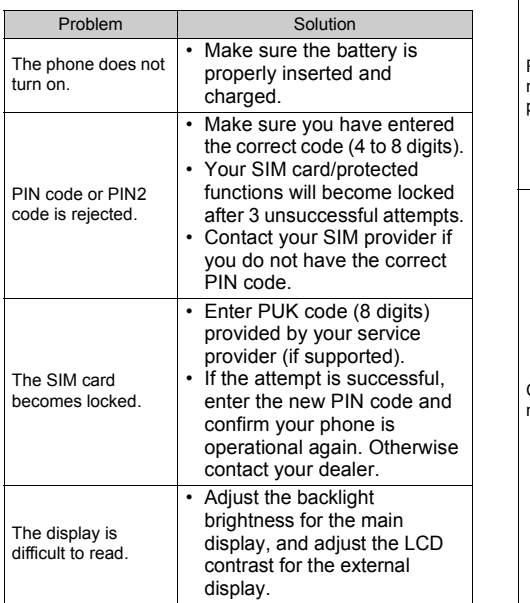

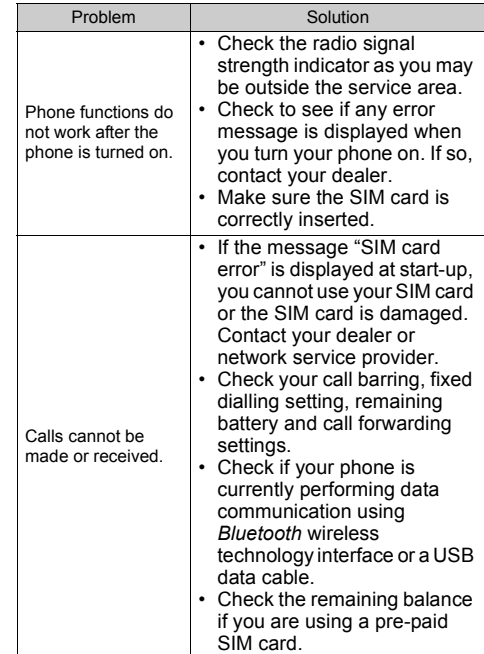

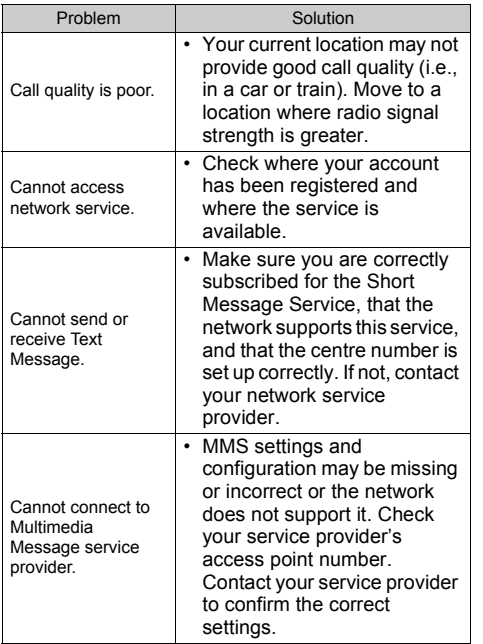

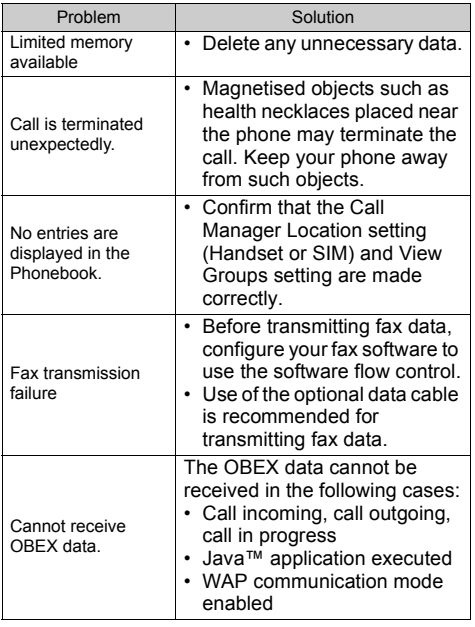

# **Safety Precautions and Conditions of Use**

Your phone conforms to international regulations insofar as it is used under normal conditions and in accordance with the following instructions.

# **Conditions of Use**

# **Electromagnetic waves**

- Do not switch on your phone aboard an aircraft (as your phone may interfere with the aircraft's electronic systems). Current legislation forbids this use and legal action can be taken against the user.
- Do not switch on your phone in a hospital, except in designated areas.
- Use of your phone's function may affect the performance of medical electronic units (pacemakers, hearing aids, insulin pumps, etc.). When the phone function is on, do not bring it near medical equipment or into areas in which medical equipment is being used. If you have a hearing aid or a pacemaker, only use the phone on the opposite side of your body from where it is located. The phone should be kept at least 6 inches (15.24 cm) from a pacemaker ANYTIME the phone is switched on.
- Do not switch on your phone near gas or flammable substances.

• Observe the rules concerning the use of mobile phones at petrol stations, chemical plants and at all sites where a risk of explosion exists.

# **Caring for your phone**

- Do not allow children to use your phone without supervision.
- Do not open or attempt to repair your phone yourself. The product can only be repaired by authorised service personnel.
- Do not drop your phone or subject it to severe impacts. Bending the body and pushing the display or keys with extreme force could damage the phone.
- Do not use solvents to clean your phone. Use only a soft, dry cloth.
- Do not carry your phone in your back pocket as it could break when you sit down. The display is made of glass and is particularly fragile.
- Avoid touching the external connector on the underside of the phone, since the delicate components within can be damaged by static electricity.

### **Battery**

- Use your phone only with batteries, chargers and accessories recommended by the manufacturer. The manufacturer disclaims any liability for damage caused by the use of other chargers, batteries or accessories.
- **Network configuration and phone usage will affect talk-time and stand-by time.**

Using the games or camera will hasten battery consumption.

- **When the battery charging alert is displayed on the screen, charge the battery as soon as possible.** If you continue using your phone ignoring the alert, the phone may cease to function, and all data and settings you have stored may be lost at any moment.
- Before removing the battery from the phone, make sure the phone is switched off.
- Replace and charge the new battery as soon as possible after removing the old one.
- Do not touch the battery terminals. Batteries can cause damage, injury or burns if a conductive material touches exposed terminals. When the battery is detached from the phone, use a cover made of nonconductive material for keeping and carrying the battery safely.
- Recommended temperature for using and storing batteries is approximately 20°C.
- The batteries' performance is limited in low temperatures, particularly below 0°C and the phone may not work temporarily regardless of the amount of remaining battery power.
- Exposing the phone to extreme temperatures will shorten battery life.
- The battery can be charged and discharged hundreds of times but it will eventually wear out. When the operating time (talk-time and stand-by time) is noticeably shorter than normal, it is time to buy a new battery.

**CAUTION** RISK OF EXPLOSION IF BATTERY IS REPLACED BY AN INCORRECT TYPE DISPOSE OF USED BATTERIES ACCORDING TO THE INSTRUCTIONS See ["Battery Disposal" on page 12.](#page-12-0)

### **Aerial Care**

• Do not cover the hinge area of the phone ([p. 8](#page-8-0) and [10](#page-10-0), No. 19) with your hand when in use as this may interfere with the performance of the built-in aerial. Call quality may deteriorate leading to shortened talk-time and stand-by time because the mobile phone has to operate on a higher power level than is necessary.

- Use only the aerial supplied or one approved by Sharp for your mobile phone. Using unauthorised or modified aerials may damage the mobile phone. Moreover, since the mobile phone may violate the appropriate regulations, it may lose performance or exceed the limitation of SAR levels.
- To avoid impaired performance, do not damage the aerial of the mobile phone.
- Whilst talking directly to the microphone, please hold the mobile phone so that the aerial is upwards over your shoulder.
- To avoid interfering with blasting operations, please turn off the mobile phone in a blasting area or in a place where a "turn off two-way radio" sign is posted.

# **Camera Operation**

- Learn picture quality, file formats, etc. beforehand. The taken pictures can be saved in JPEG format.
- Be careful not to move your hand whilst taking pictures.

If the phone moves whilst taking a picture, the picture can be blurred. When taking a picture, hold the phone firmly to prevent it from moving, or use the delay timer.

• Clean the lens cover before taking a picture. Fingerprints, oils, etc. on the lens cover hinder clear focusing. Wipe them off with a soft cloth before taking a picture.

# **Others**

- As with any electronic storage unit, data may be lost or corrupted under various circumstances.
- Before connecting the phone with a PC or a peripheral unit, read the operation manual for the other unit carefully.
- If the phone's battery has been removed for some time, or the phone has been reset, the unit's clock and calendar may be reinitialised. The date and time should be updated in this case.
- Use only the specified personal handsfree kit. Some phone's functions may not work when unauthorised handsfree kit is used.

# **Environment**

- Keep your phone away from extreme heat. Do not leave it on the dashboard of a car or near a heater. Do not leave it in any place that is extremely damp or dusty.
- Since this product is not waterproof, do not use it or store it where fluids such as water can splash onto it. Raindrops, water spray, juice, coffee, steam, perspiration, etc. will also cause a malfunction.

# **Precautions Concerning Vehicle Use**

- It is the user's responsibility to check the local laws governing the use of a mobile phone in vehicles. Pay full attention to driving. Pull off to the side of the road, park the car, and switch off the engine before making or answering a call.
- Use of your phone's function may interfere with the vehicle's electronic systems, such as the ABS antilock brakes or the air-bag. To ensure no such problem occurs, please check with your dealer or car manufacturer before connecting your phone.
- Only allow qualified service maintenance personnel to install the vehicle accessories.

The manufacturer disclaims any liability for damage which may result as a consequence of improper use or use contrary to the instructions contained herein.

# **SAR**

Your Sharp mobile phone has been designed, manufactured and tested so as not to exceed the limits for exposure to electromagnetic fields as required by the DGT. These limits are part of comprehensive guidelines developed by independent scientific organisations. The guidelines include a substantial safety margin designed to assure the safety of the phone user and others and to take into account variations in age and health, individual sensitivities and

environmental conditions. The DGT rules provide for the amount of radio frequency electromagnetic energy absorbed by the body when using a mobile phone to be measured by reference to the Specific Absorption Rate (SAR). The SAR limit for the general public is currently 2.0 W/kg averaged over 10 grams of body tissue. Your Sharp mobile phone SAR value is 0.885 W/kg. This has been tested to ensure that this limit is not exceeded even when the phone is operating at its highest certified power. In use however your Sharp mobile phone may operate at less than full power because it is designed to use only sufficient power to communicate with the network.

# **FCC NOTICE**

This device complies with part 15 of the FCC Rules. Operation is subject to the following two conditions:

- (1) This device may not cause harmful interference, and
- (2) this device must accept any interference received, including interference that may cause undesired operation.

Changes or modifications not expressly approved by the manufacturer responsible for compliance could void the user's authority to operate the equipment.

### **Exposure to Radio Waves**

### **THIS MODEL PHONE MEETS THE GOVERNMENT'S REQUIREMENTS FOR EXPOSURE TO RADIO WAVES.**

Your wireless phone is a radio transmitter and receiver. It is designed and manufactured not to exceed the emission limits for exposure to radio frequency (RF) energy set by the Federal Communications Commission of the U.S. Government. These limits are part of comprehensive guidelines and establish permitted levels of RF energy for the general population. The guidelines are based on standards that were developed by independent scientific organizations through periodic and thorough evaluation of scientific studies. The standards include a substantial safety margin designed to assure the safety of all persons, regardless of age and health.

The exposure standard for wireless mobile phones employs a unit of measurement known as the Specific Absorption Rate, or SAR. The SAR limit set by the FCC is 1.6W/kg.\* Tests for SAR are conducted using standard operating positions specified by the FCC with the phone transmitting at its highest certified power level in all tested frequency bands. Although the SAR is determined at the highest certified power level, the actual SAR level of the phone while operating can be well below the maximum value. This is because the phone is designed to operate at multiple power levels so as to use only the power required to reach the network.

In general, the closer you are to a wireless base station antenna, the lower the power output.

Before a phone model is available for sale to the public, it must be tested and certified to the FCC that it does not exceed the limit established by the government-adopted requirement for safe exposure. The tests are performed in positions and locations (e.g., at the ear and worn on the body) as required by the FCC for each model. The highest SAR value for this model phone when tested for use at the ear is 0.697 W/kg and when worn on the body, as described in this user guide, is 0.612 W/kg. Body-worn Operation; This device was tested for typical body-worn operations with the back of the phone kept 1.5 cm from the body. To maintain compliance with FCC RF exposure requirements, use accessories that maintain a 1.5 cm separation distance between the user's body and the back of the phone. The use of belt-clips, holsters and similar accessories should not contain metallic components in its assembly. The use of accessories that do not satisfy these requirements may not comply with FCC RF exposure requirements, and should be avoided. While there may be differences between the SAR levels of various phones and at various positions, they all meet the government requirement for safe exposure. The FCC has granted an Equipment Authorization for this model phone with all reported SAR levels evaluated as in compliance with the FCC RF emission guidelines. SAR information on this model phone is on

file with the FCC and can be found under the Display Grant section of http://www.fcc.gov/oet/fccid after searching on FCC ID APYHRO00046.

Additional information on Specific Absorption Rates (SAR) can be found on the Cellular

Telecommunications & Internet Association (CTIA) web-site at http://www.phonefacts.net.

\* In the United States and Canada, the SAR limit for mobile phones used by the public is 1.6 watts/kg (W/ kg) averaged over one gram of tissue. The standard incorporates a substantial margin of safety to give additional protection for the public and to account for any variations in measurements.

# **Out of Warranty List**

This limited warranty shall not apply in respect of the following:

- (i) Any deterioration due to normal wear and tear including all plastic surfaces and all other externally exposed parts that are scratched or damaged due to normal customer use.
- (ii) Defects caused by the Product being subjected to any of the following: use in contradiction with the user guide, rough handling, exposure to moisture, dampness or extreme thermal or environmental conditions or rapid changes in such conditions, corrosion, oxidation, unauthorised modifications or connections, unauthorised opening or repair, repair by use of unauthorised spare parts, misuse, improper installation, accident, forces of nature,

spillage of food or liquid, influence from chemical products or other acts beyond Sharp's reasonable control (including but not limited to lifetime, and breakage of or damage to antennae) unless the defect was caused directly by defects in materials or workmanship.

- (iii) Products in respect of which the product serial number or the IMEI number has been removed, erased, defaced, altered or made illegible.
- (iv) Defects caused by the fact that the Product was used with or connected to a products or an accessory not manufactured or supplied by Sharp or was used other than for its intended use.
- (v) Defects caused by a defective function of the cellular network.
- (vi) Defects caused by the fact that the battery was short-circuited or seals of the battery enclosure or cells were broken or show evidence of tampering or the battery was used in equipment other than for which it has been specified.
- (vii)Defects caused by the need to upgrade Products software due to changes in cellular network parameters.
- (viii)Products operated outside published maximum ratings.
- (ix) Products rented on a monthly basis.

# **Charger Plug:**

Do not use the AC Charger if the plug does not fit the socket.

# **Index**

# **A**

[Accessories 7](#page-7-0) [Alarms 80](#page-80-0) [Any Key Answer 94](#page-94-0)

### **B**

[Battery 11](#page-11-0) [Bluetooth wireless function 106](#page-106-0)

### **C**

[Calculator 82](#page-82-0) [Calendar 78](#page-78-0) [Call functions 19](#page-19-0) [Answering 20](#page-20-0) [Earpiece volume 21](#page-21-0) [Holding a call 21](#page-21-1) [Letting the caller know you are](#page-21-2)  unavailable 21 [Making 19](#page-19-1) [Making another call during a](#page-21-3)  call 21 [Muting 24](#page-24-0) [Redialling 20](#page-20-1) [Rejecting 21](#page-21-4) [Speed dialling 19](#page-19-2)

[Call Manager 95](#page-95-0) [Call Log 95](#page-95-1) [Call Timers 96](#page-96-0) [Data Counter 96](#page-96-1) [My Numbers 96](#page-96-2) [Phonebook 34](#page-34-0) [Speed Dial List 96](#page-96-3) [Call settings 101](#page-101-0) [Auto Redial 104](#page-104-0) [Call Waiting 102](#page-102-0) [Diverts 101](#page-101-1) [Fixed Dialling No. 103](#page-103-0) [Minute Minder 104](#page-104-1) [Network password 104](#page-104-2) [Resetting 104](#page-104-3) [Restrict Calls 102](#page-102-1) [Show Your No. 102](#page-102-2) [Call Timers 96](#page-96-0) [Call waiting 22,](#page-22-0) [102](#page-102-0) [Cell Broadcasts 56](#page-56-0) [Centre key 9](#page-9-0) [Centre key/Navigation keys 15](#page-15-0) [Characters 25](#page-25-0) [BoPoMoFo mode 29](#page-29-0) [Changing input method 26](#page-26-0)

[Changing the input languages 26](#page-26-1) [Entering 25](#page-25-0) [Stroke mode 30](#page-30-0) [Symbols and punctuation 28](#page-28-0) [T9 text input 27](#page-27-0) [Table of characters 25,](#page-25-1) [28](#page-28-1) [Text templates 31](#page-31-0) [Conference Call 22](#page-22-1)

### **D**

[Date & Time 105](#page-105-0) [Digital Camera 41](#page-41-0) [Display indicators 15](#page-15-1) [Display language 106](#page-106-1) [Display settings 97](#page-97-0)

### **E**

[Earpiece volume 21](#page-21-5) [Emergency calls 19](#page-19-3)

### **F**

[FET Mobile Internet 58](#page-58-0)

### **G**

[Gallery 62](#page-62-0) [Sending Gallery data 68](#page-68-0)

### **H**

[Handset code 113](#page-113-1) [Handset lock 113](#page-113-2)

### **I**

[Input languages 26](#page-26-1) [Input method 26](#page-26-0) [International calls 19](#page-19-4)

#### **J**

[Java™ 74](#page-74-0) [Java™ Gallery 65](#page-65-0) [Java™ Wallpaper 75](#page-75-0)

### **L**

[Left soft key 9](#page-9-1)

### **M**

[Master Reset 113](#page-113-3) [Melody Editor 84](#page-84-0) [Memory status 73](#page-73-0) [Menu and shortcut 32](#page-32-0) [MMS 49](#page-49-0) [Confirming arrival of delivery](#page-52-0)  report 52 [Creating 49](#page-49-1) [Inserting attached data 51](#page-51-0) [Reading 51](#page-51-1) [Retrieving 52](#page-52-1)

[Setting up 52](#page-52-2) [Storing the phone number or](#page-51-2)  e-mail address of a sender in the Phonebook 51 [Turning the slide show setting](#page-50-0)  on or off 50 [My Chinese Beloved 71](#page-71-0) [My Numbers \(Voice/Data/Fax\) 96](#page-96-2)

### **N**

[Navigation keys 9](#page-9-2) [Network settings 110](#page-110-1) [Adding a new network 110](#page-110-2) [Editing the preferred list 110](#page-110-3) [Selecting a network](#page-110-4)  automatically 110

### **O**

[Organiser 78](#page-78-1) [Alarms 80](#page-80-0) [Calculator 82](#page-82-0) [Calendar 78](#page-78-0) [Help list 88](#page-88-0) [Melody Editor 84](#page-84-0) [Voice Recorder 83](#page-83-0)

#### **P**

[PC Software 110](#page-110-0) [Phonebook 34](#page-34-0) [Changing the list 34](#page-34-1) [Creating 35](#page-35-0) [Dialling 36](#page-36-0) [Editing 37](#page-37-0) [Finding 36](#page-36-1) [Memory status 39](#page-39-0) [Receiving 40](#page-40-0) [Sending 39](#page-39-1) [Picture Gallery 62](#page-62-1) [PIN code 112](#page-112-1) [PIN2 code 113](#page-113-4) [Power on and off 14](#page-14-0) Profiles [Activating 89](#page-89-0) [Alerts 91](#page-91-0) [Any Key Answer 94](#page-94-0) [Assigning melody 90](#page-90-0) [Auto Answer 94](#page-94-1) [Customising 89](#page-89-1) [Echo cancel 94](#page-94-2) [Keypad tones 92](#page-92-0) [Low battery alert 92](#page-92-1) [Message alert 92](#page-92-2) [Multimedia volume 93](#page-93-0)

[Power on/off sound 93](#page-93-1) [Resetting 89](#page-89-2) [Ringer volume 90](#page-90-1) [Vibration 90](#page-90-2) [Warning tone 91](#page-91-1)

# **R**

[Right soft key 9](#page-9-3)

# **S**

[Security 112](#page-112-2) [Changing handset code 113](#page-113-1) [Changing PIN code 113](#page-113-5) [Changing PIN2 code 113](#page-113-4) [Enabling/Disabling PIN code](#page-112-1)  112 [Fixed Dialling No. 103](#page-103-0) [Handset Lock 113](#page-113-2) [Settings 97](#page-97-1) [Call settings 101](#page-101-0) [Date & Time 105](#page-105-0) [Display 97](#page-97-0) [Diverts 101](#page-101-1) [Handset Lock 113](#page-113-2) [Language 106](#page-106-1) [Master Reset 113](#page-113-3) [Security 112](#page-112-2)

[SIM Application 78](#page-78-2) [SIM card 11](#page-11-0) [SMS 53](#page-53-0) [Creating 54](#page-54-0) [Extracting phone numbers 55](#page-55-0) [Reading 54](#page-54-1) [Setting up 55](#page-55-1) [Sound Gallery 66](#page-66-0) [Speed dialling 19,](#page-19-2) [39](#page-39-2)

#### **T**

T9 Text Input [Using BoPoMoFo input mode](#page-29-0)  29 [Using Stroke mode 30](#page-30-0) [Text template 70](#page-70-0) [Troubleshooting 116](#page-116-0)

# **V**

[Video Camera 45](#page-45-0) [Video Gallery 68](#page-68-1) [Voice Recorder 83](#page-83-0)

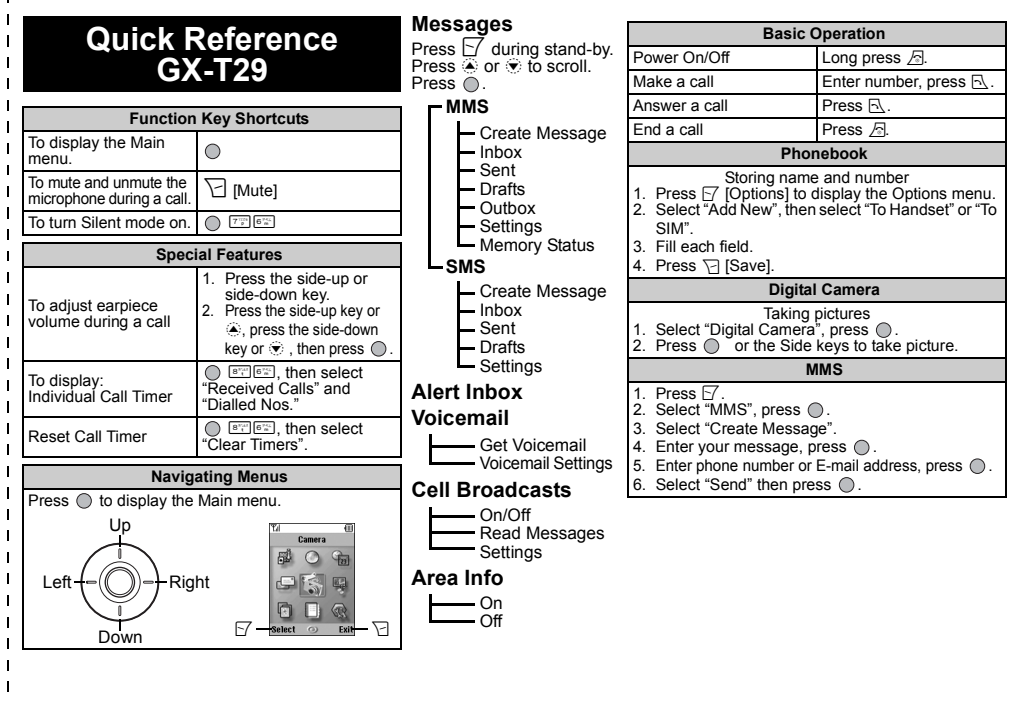

# **GX-T29 Quick Reference Menu** Press @ during stand-by mode.

Press  $\circ$ ,  $\circ$ ,  $\circ$  or  $\circ$  to navigate to required location.

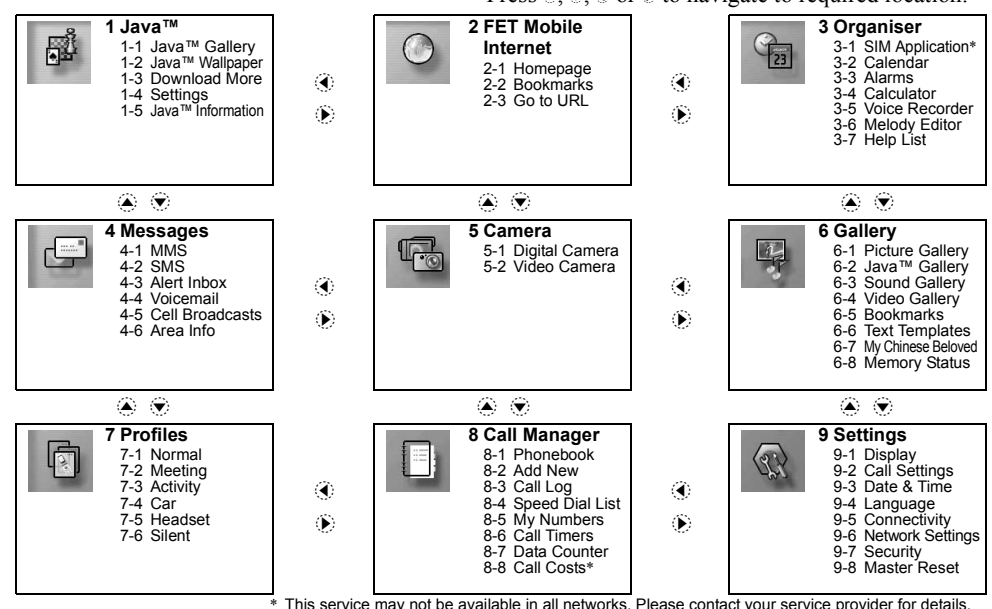

English user manual: Maker: SHARP CORPORATION Importer: FarEasTone Telecommunications Co., Ltd. Address: 468, Ruei Guang Rd., Nei Hu, Taipei Taiwan Tel: +886 2 8793 5000 www.fetnet.net

FarEasTone mobile customers please dial 888 for customer services